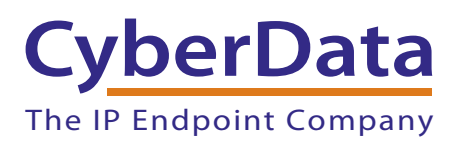

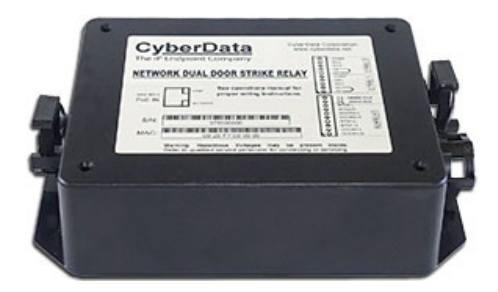

# *Network Dual Door Strike Intermediate Relay Module Operations Guide*

Part #*011375*  Document Part #*931208F*  for Firmware Version *4.8*

### *CyberData Corporation 3 Justin Court Monterey, CA 93940 (831) 373-2601*

### COPYRIGHT NOTICE: © 2017, CyberData Corporation, ALL RIGHTS RESERVED.

This manual and related materials are the copyrighted property of CyberData Corporation. No part of this manual or related materials may be reproduced or transmitted, in any form or by any means (except for internal use by licensed customers), without prior express written permission of CyberData Corporation. This manual, and the products, software, firmware, and/or hardware described in this manual are the property of CyberData Corporation, provided under the terms of an agreement between CyberData Corporation and recipient of this manual, and their use is subject to that agreement and its terms.

DISCLAIMER: Except as expressly and specifically stated in a written agreement executed by CyberData Corporation, CyberData Corporation makes no representation or warranty, express or implied, including any warranty or merchantability or fitness for any purpose, with respect to this manual or the products, software, firmware, and/or hardware described herein, and CyberData Corporation assumes no liability for damages or claims resulting from any use of this manual or such products, software, firmware, and/or hardware. CyberData Corporation reserves the right to make changes, without notice, to this manual and to any such product, software, firmware, and/or hardware.

OPEN SOURCE STATEMENT: Certain software components included in CyberData products are subject to the GNU General Public License (GPL) and Lesser GNU General Public License (LGPL) "open source" or "free software" licenses. Some of this Open Source Software may be owned by third parties. Open Source Software is not subject to the terms and conditions of the CyberData COPYRIGHT NOTICE or software licenses. Your right to copy, modify, and distribute any Open Source Software is determined by the terms of the GPL, LGPL, or third party, according to who licenses that software.

Software or firmware developed by CyberData that is unrelated to Open Source Software is copyrighted by CyberData, subject to the terms of CyberData licenses, and may not be copied, modified, reverse-engineered, or otherwise altered without explicit written permission from CyberData Corporation.

TRADEMARK NOTICE: CyberData Corporation and the CyberData Corporation logos are trademarks of CyberData Corporation. Other product names, trademarks, and service marks may be the trademarks or registered trademarks of their respective owners.

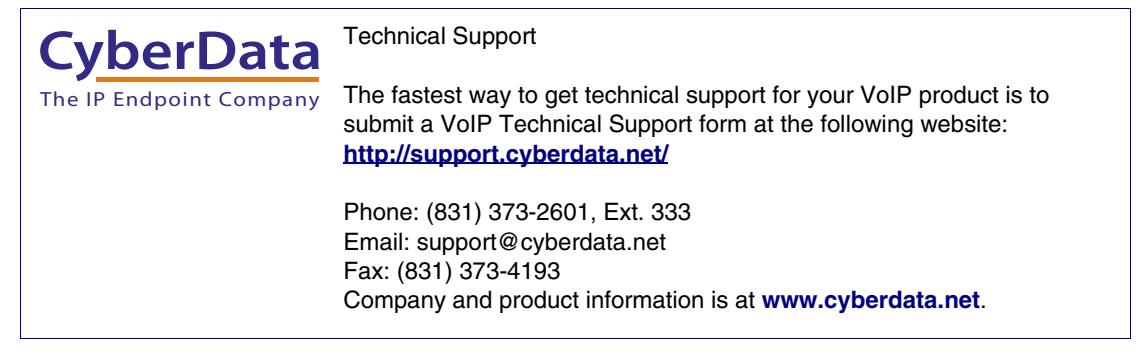

## Revision Information

Revision 931208F, which corresponds to firmware version 4.8, was released on May 30, 2017 and has the following changes:

- Updates Figure [2-1, "DSR Page \(not associated with any DSRs\)"](#page-22-0)
- Updates Figure [2-5, "DSR Page \(Manual Mode\)"](#page-26-0)
- Updates Figure [2-6, "DSR Page \(Automatic Mode\)"](#page-30-0)
- Updates Figure [2-7, "DSR Page \(Single DSR Mode\)"](#page-33-0)

## Browsers Supported

The following browsers have been tested against firmware version 4.8:

- Internet Explorer (version: 10)
- Firefox (also called Mozilla Firefox) (version: 33.0)
- Chrome (version 48.0.2564.116)
- Opera (version 12.16)
- Safari (version: 5.1.7)

### Pictorial Alert Icons

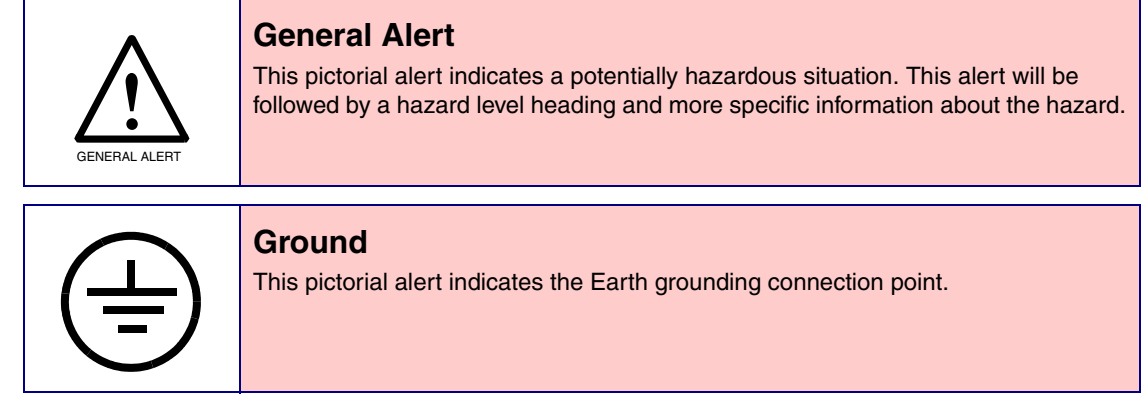

### Hazard Levels

**Danger**: Indicates an imminently hazardous situation which, if not avoided, will result in death or serious injury. This is limited to the most extreme situations.

**Warning**: Indicates a potentially hazardous situation which, if not avoided, could result in death or serious injury.

**Caution**: Indicates a potentially hazardous situation which, if not avoided, could result in minor or moderate injury. It may also alert users against unsafe practices.

**Notice**: Indicates a statement of company policy (that is, a safety policy or protection of property).

The safety guidelines for the equipment in this manual do not purport to address all the safety issues of the equipment. It is the responsibility of the user to establish appropriate safety, ergonomic, and health practices and determine the applicability of regulatory limitations prior to use. Potential safety hazards are identified in this manual through the use of words Danger, Warning, and Caution, the specific hazard type, and pictorial alert icons.

## Important Safety Instructions

- 1. Read these instructions.
- 2. Keep these instructions.
- 3. Heed all warnings.
- 4. Follow all instructions.
- 5. Do not use this apparatus near water.
- 6. Clean only with dry cloth.
- 7. Do not block any ventilation openings. Install in accordance with the manufacturer's instructions.
- 8. Do not install near any heat sources such as radiators, heat registers, stoves, or other apparatus (including amplifiers) that produce heat.
- 9. Do not defeat the safety purpose of the polarized or grounding-type plug. A polarized plug has two blades with one wider than the other. A grounding type plug has two blades and a third grounding prong. The wide blade or the third prong are provided for your safety. If the provided plug does not fit into your outlet, consult an electrician for replacement of the obsolete outlet.
- 10. Protect the power cord from being walked on or pinched particularly at plugs, convenience receptacles, and the point where they exit from the apparatus.
- 11. Only use attachments/accessories specified by the manufacturer.
- 12. Refer all servicing to qualified service personnel. Servicing is required when the apparatus has been damaged in any way, such as power-supply cord or plug is damaged, liquid has been spilled or objects have fallen into the apparatus, the apparatus has been exposed to rain or moisture, does not operate normally, or has been dropped.
- 13. Prior to installation, consult local building and electrical code requirements.

### **14. WARNING: The device enclosure is not rated for any AC voltages!**

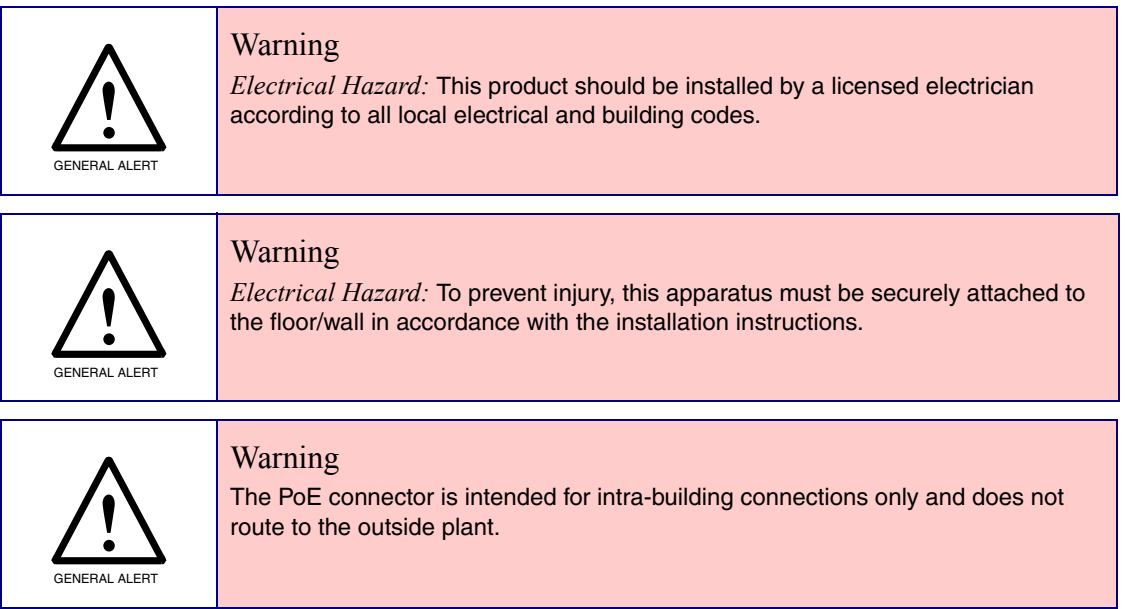

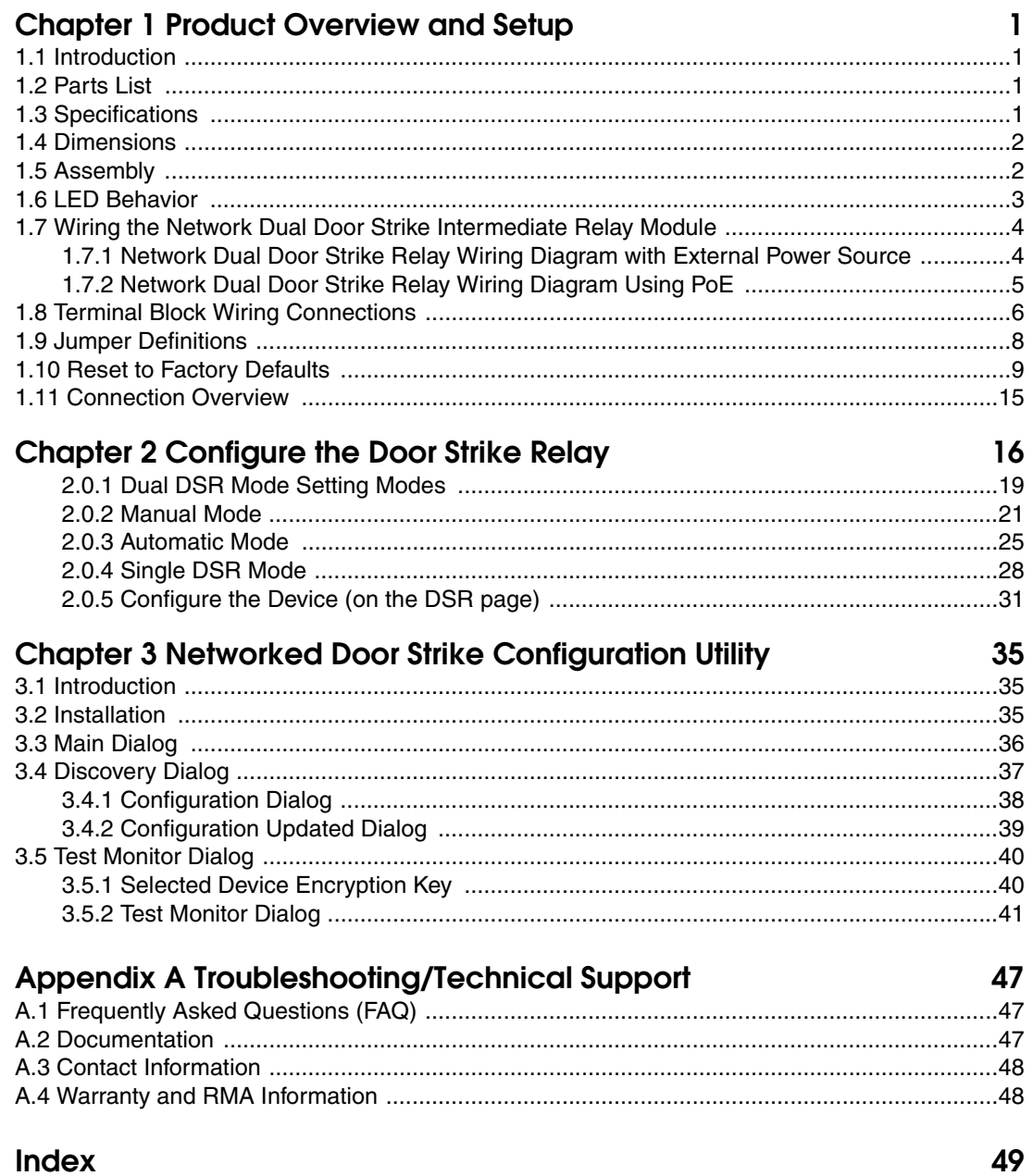

## <span id="page-6-0"></span>1 Product Overview and Setup

## <span id="page-6-1"></span>1.1 Introduction

The Network Dual Door Strike Intermediate Relay Module is a network device designed to control an electronic door strike. The door strike relay (DSR) is meant to be used as a replacement for (or an addition to) the on-board relay. In addition to being a drop-in 12 Amp relay, the DSR can monitor and record when the door is open or closed. The DSR can be configured to respond to DTMF code and call events.

The Network Dual Door Strike Intermediate Relay Module can be accessed in the following ways:

- Through the web interface of a CyberData device, as described in Chapter 2, "Configure the [Door Strike Relay"](#page-21-1)
- Through the Windows utility that is outlined in [Chapter 3, "Networked Door Strike Configuration](#page-40-3)  [Utility"](#page-40-3), and which is available for download by completing the following steps:
- 1. Go to the following URL:

**<http://www.cyberdata.net/voip/011375/>**

- 2. Click on the **FAQs** tab.
- Directly, with the commands described in document 930906, "Networked Door Strike Relay Module-Message Format Specification," which is available for download by completing the following steps:
- 1. Go to the following URL: **<http://www.cyberdata.net/voip/011375/>**
- 2. Click on the **Downloads** tab.

## <span id="page-6-2"></span>1.2 Parts List

- (1) Network Dual Door Strike Intermediate Relay Module
- (1) Accessory Kit
- (2) Cable Clamps

## <span id="page-6-3"></span>1.3 Specifications

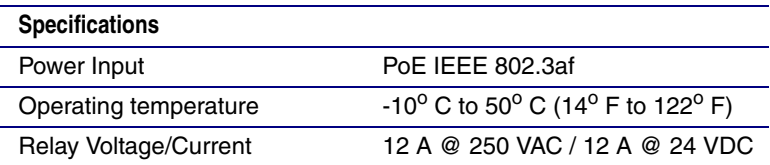

## <span id="page-7-0"></span>1.4 Dimensions

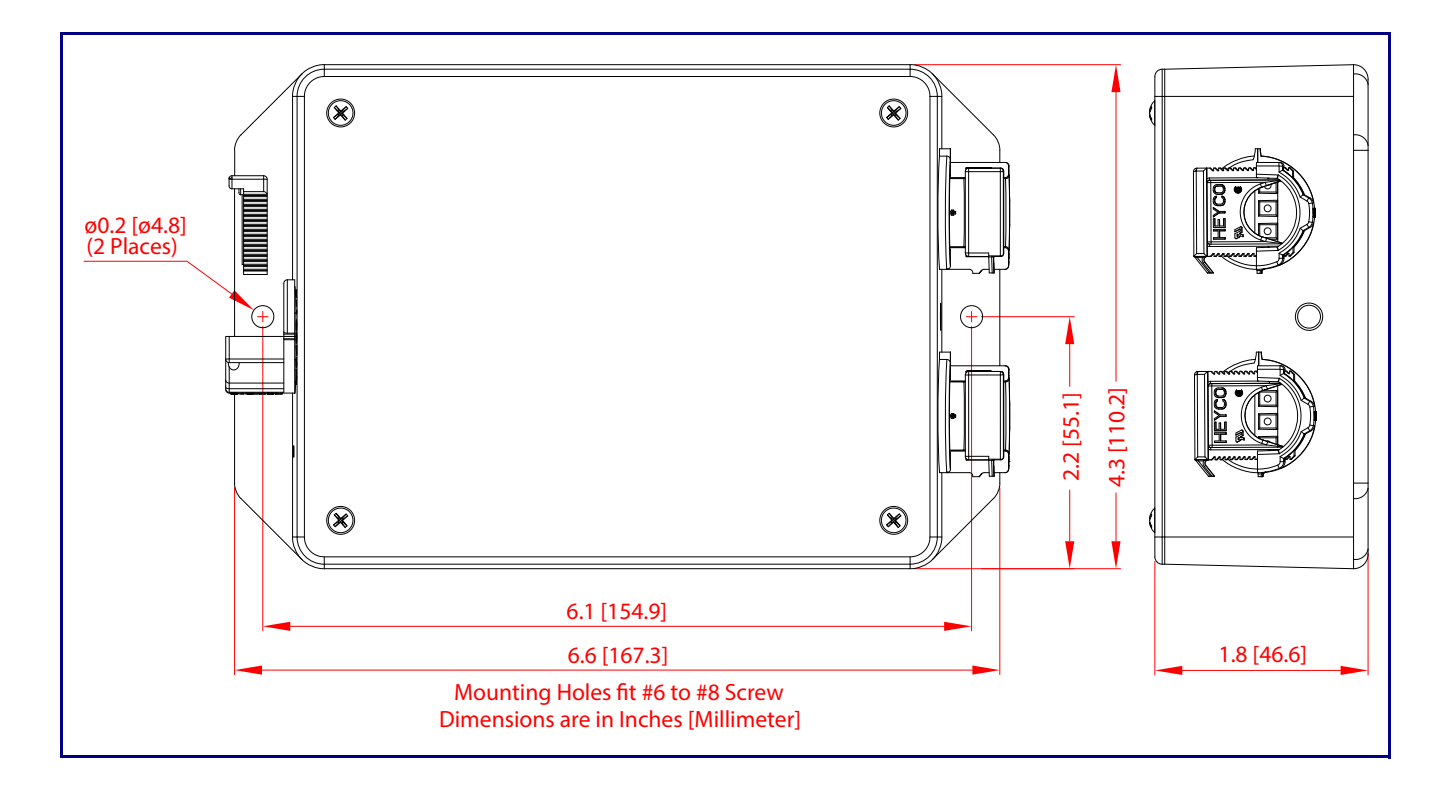

## <span id="page-7-1"></span>1.5 Assembly

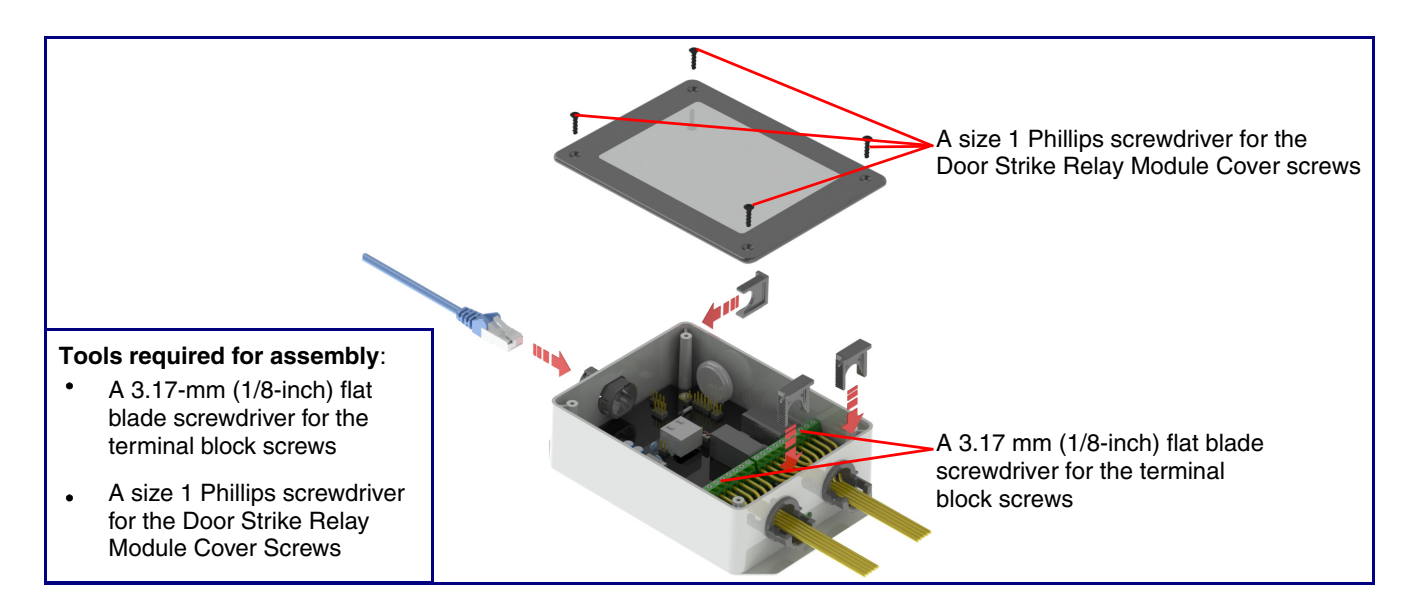

## <span id="page-8-0"></span>1.6 LED Behavior

See [Table](#page-8-2) 1-1 and [Figure 1-1](#page-8-1) for the meaning of the device's LED behavior.

### **Table 1-1. LED Behavior**

<span id="page-8-2"></span>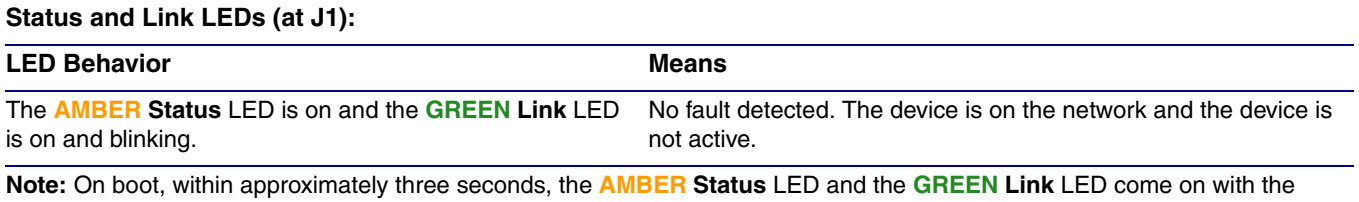

**GREEN Link** LED beginning to blink almost immediately.

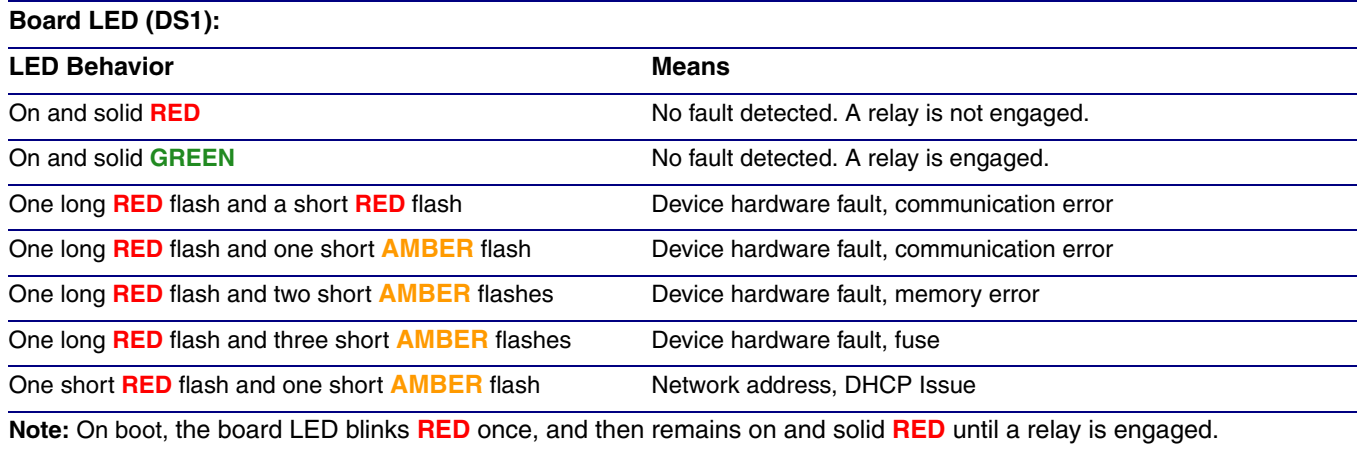

<span id="page-8-1"></span>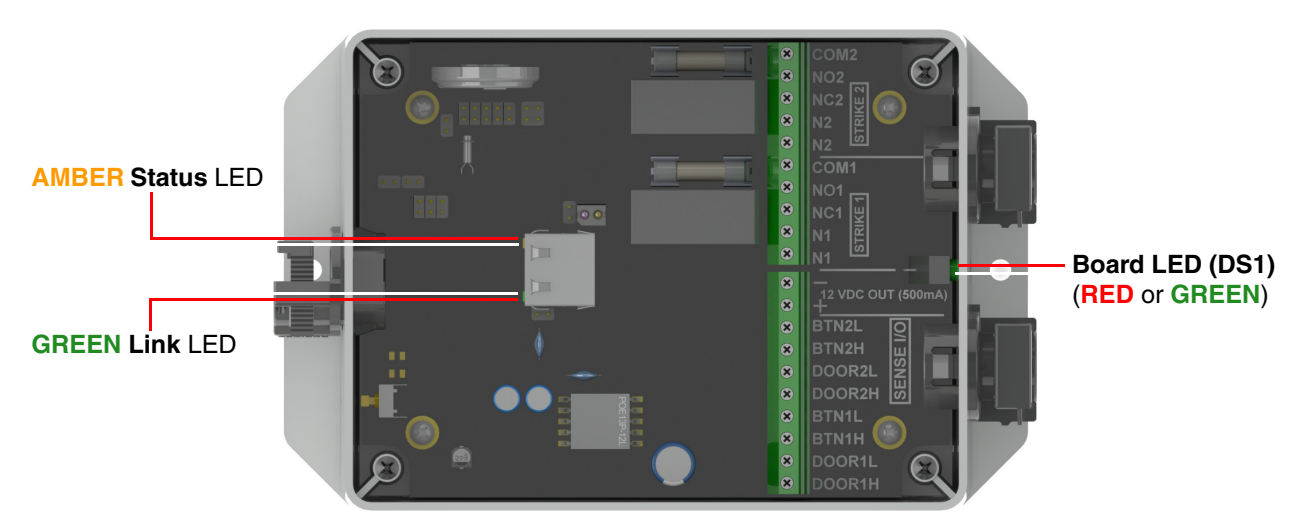

### **Figure 1-1. LEDs**

## <span id="page-9-0"></span>1.7 Wiring the Network Dual Door Strike Intermediate Relay Module

<span id="page-9-1"></span>1.7.1 Network Dual Door Strike Relay Wiring Diagram with External Power Source

> For wiring an electronic door strike to work over a network, we recommend the use of our external Networked Dual Door Strike Intermediate Relay (CD# 011375).

This product provides an easier method of connecting standard door strikes as well as AC and higher voltage devices. See [Figure 1-2](#page-9-2) and [Figure 1-3](#page-10-1) for the wiring diagrams.

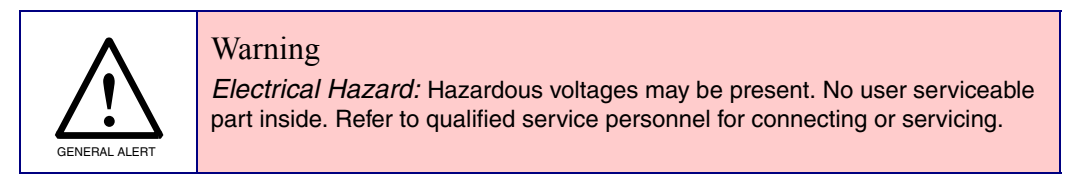

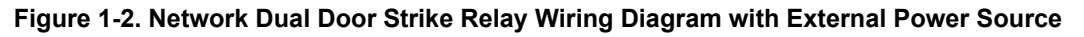

<span id="page-9-2"></span>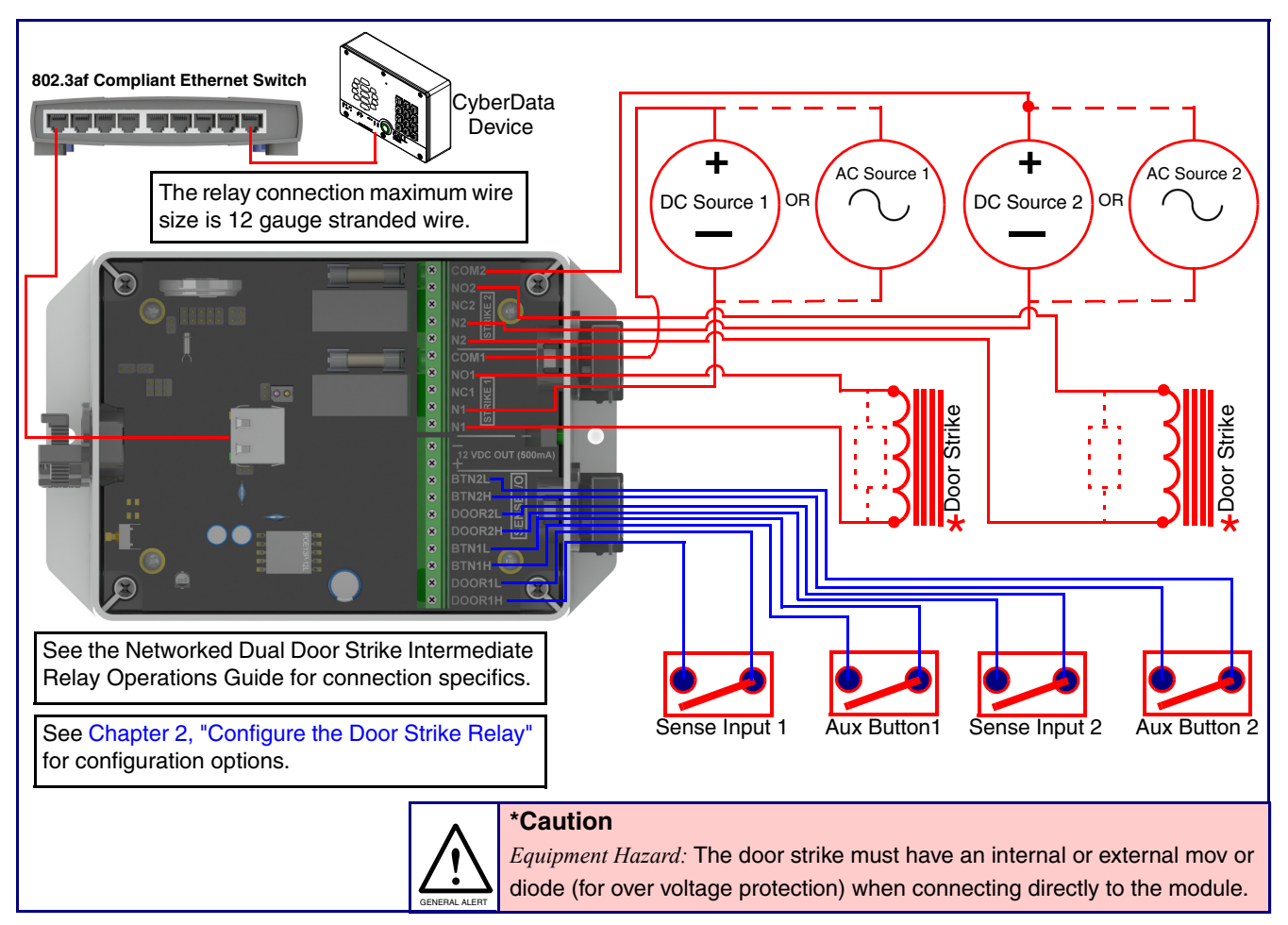

## <span id="page-10-0"></span>1.7.2 Network Dual Door Strike Relay Wiring Diagram Using PoE

<span id="page-10-1"></span>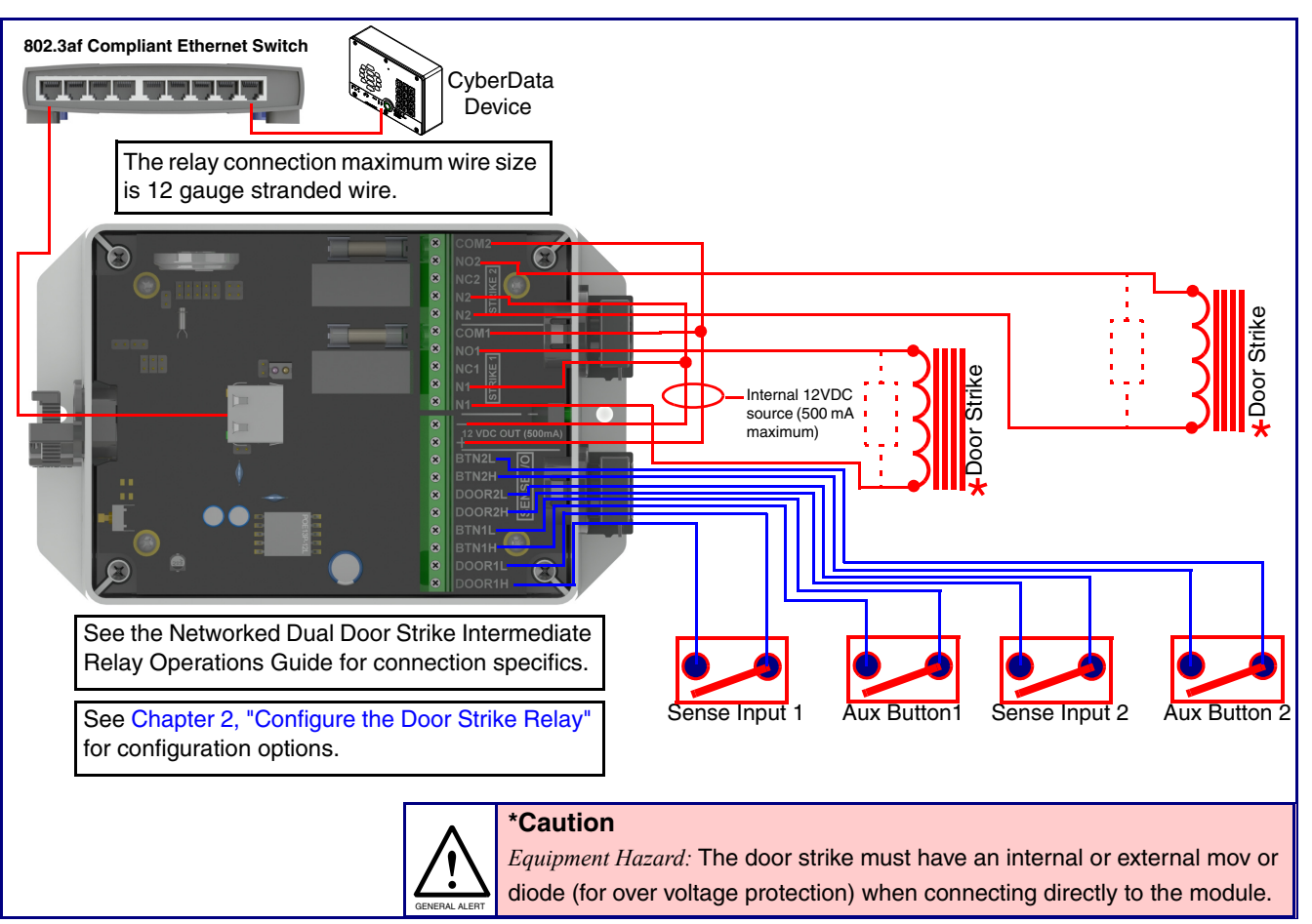

### **Figure 1-3. Network Dual Door Strike Relay Wiring Diagram Using PoE**

If you have questions about connecting door strikes or setting up the web configurable options, please contact our support department at the following website:

**<http://support.cyberdata.net/>**

## <span id="page-11-1"></span><span id="page-11-0"></span>1.8 Terminal Block Wiring Connections

See [Figure 1-4](#page-11-1) and [Table](#page-12-20) 1-2 for the terminal block wiring connections.

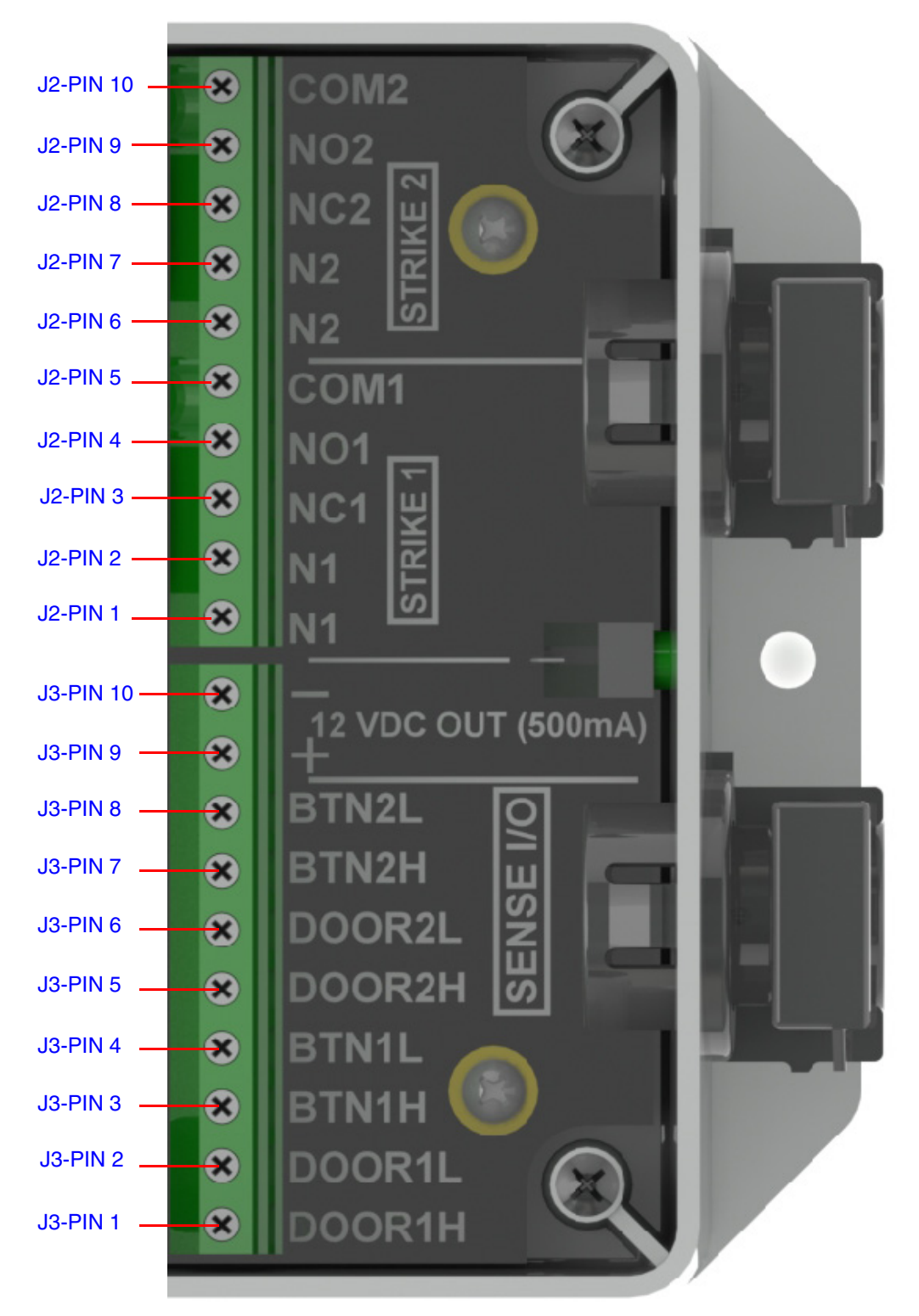

<span id="page-11-2"></span>**Figure 1-4. Terminal Block Wiring Connections**

- 3. On the **DSR** page, enter values for the parameters indicated in [Table](#page-12-20) 1-2.
- **Note** The question mark icon (2) in the following table shows which web page items will be defined after the **Toggle Help** button is pressed.

<span id="page-12-20"></span><span id="page-12-7"></span><span id="page-12-6"></span><span id="page-12-5"></span><span id="page-12-4"></span><span id="page-12-3"></span><span id="page-12-2"></span><span id="page-12-1"></span>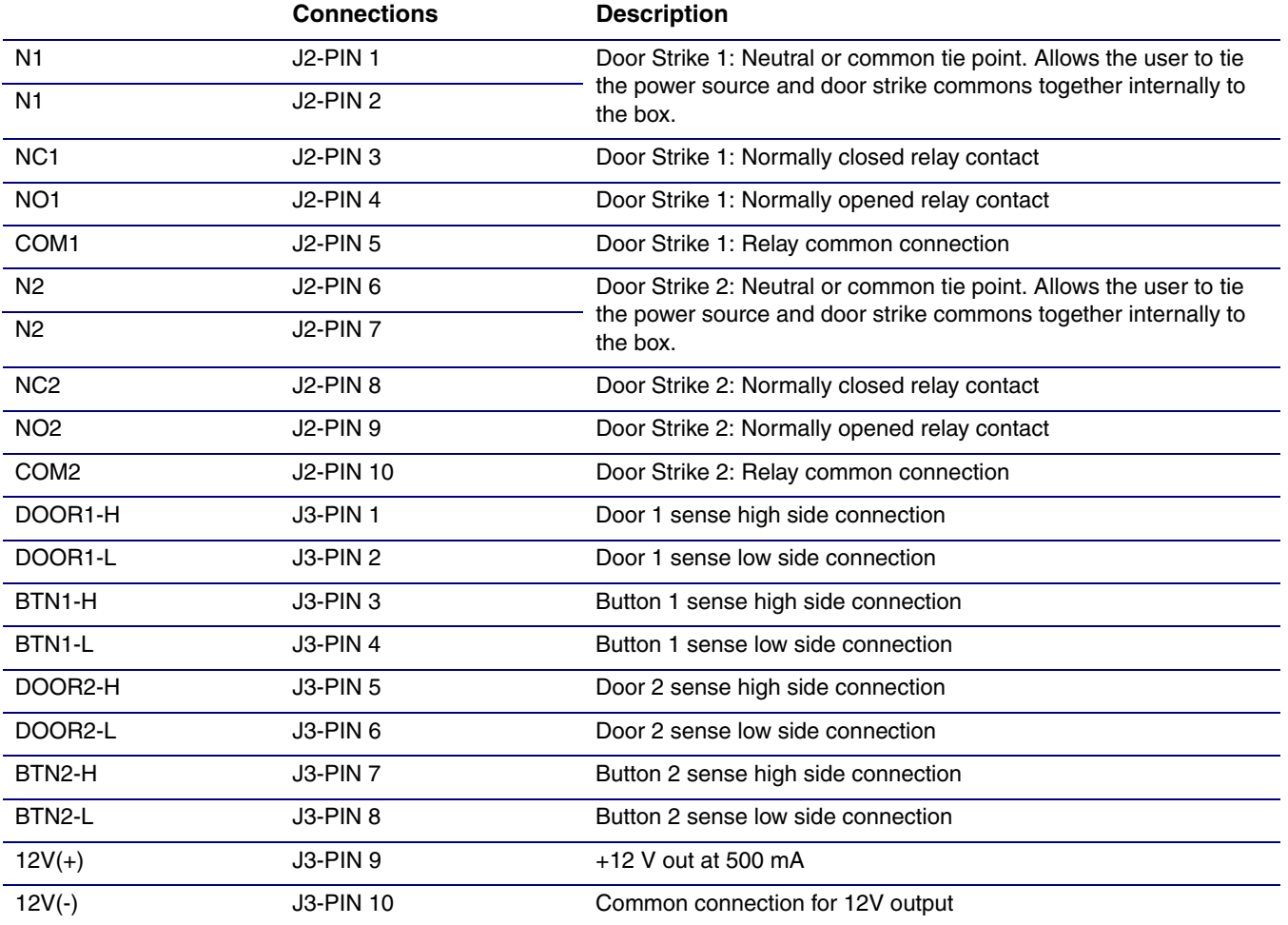

### <span id="page-12-19"></span><span id="page-12-18"></span><span id="page-12-17"></span><span id="page-12-16"></span><span id="page-12-15"></span><span id="page-12-14"></span><span id="page-12-13"></span><span id="page-12-12"></span><span id="page-12-11"></span><span id="page-12-10"></span><span id="page-12-9"></span><span id="page-12-8"></span><span id="page-12-0"></span>**Table 1-2. Terminal Block Wiring Connections**

## <span id="page-13-0"></span>1.9 Jumper Definitions

See [Table](#page-12-20) 1-2 for the jumper definitions.

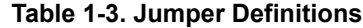

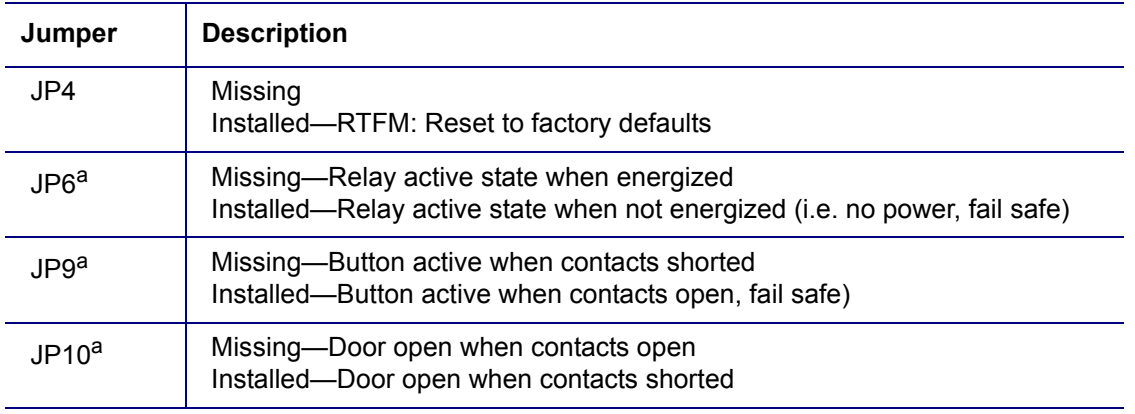

a.These settings are also configurable by using the configuration utility. CyberData recommends setting these parameters by using the configuration utility and leaving the jumpers off.

## <span id="page-14-0"></span>1.10 Reset to Factory Defaults

To reset the device to the original factory default settings, complete the following steps:

1. Remove power from the device by disconnecting the PoE network ethernet cable connection from J1.

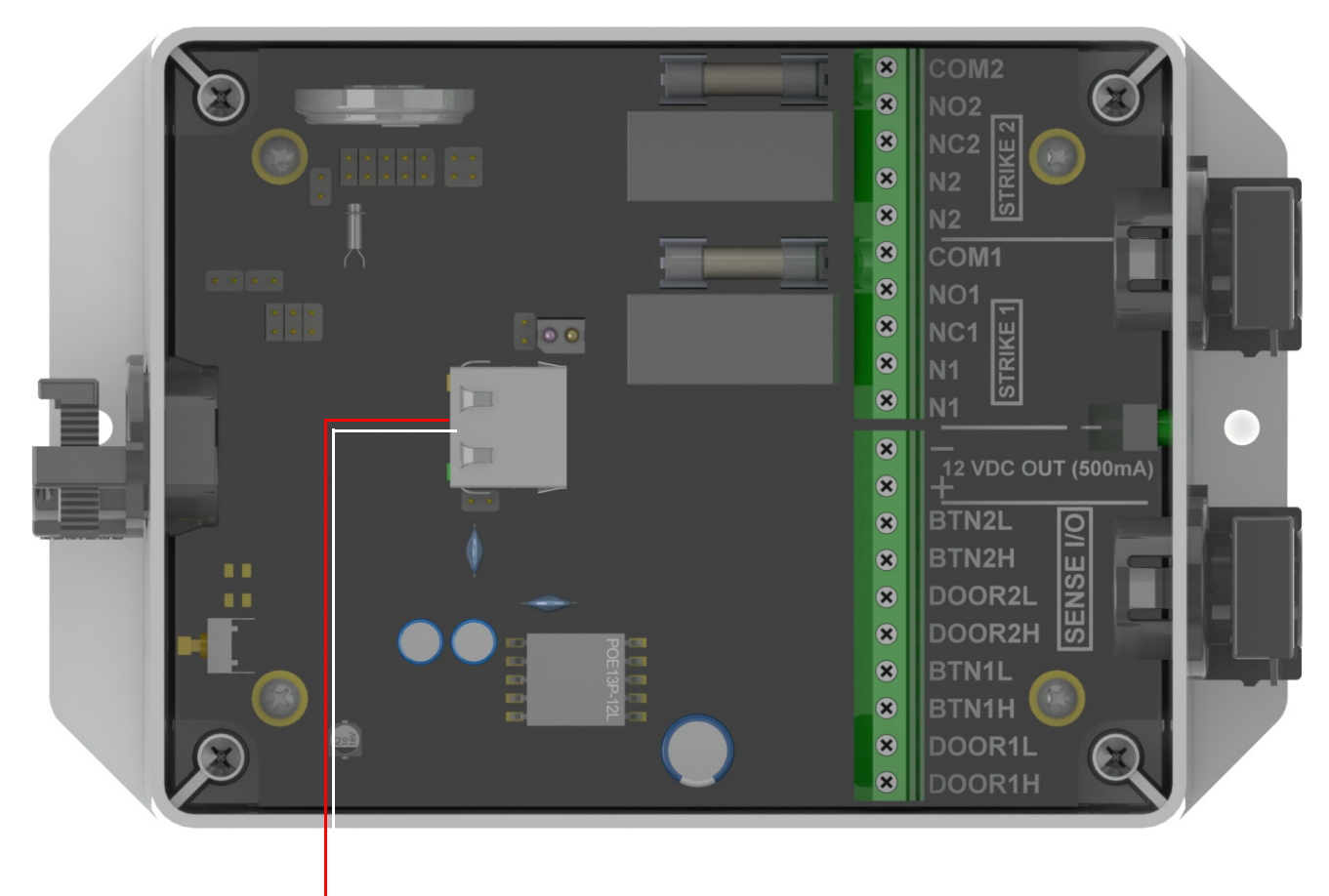

**Figure 1-5. Disconnect the PoE network ethernet cable connection from J1**

Disconnect the PoE network ethernet cable connection from J1

2. Place a shunt on JP4 (RTFM).

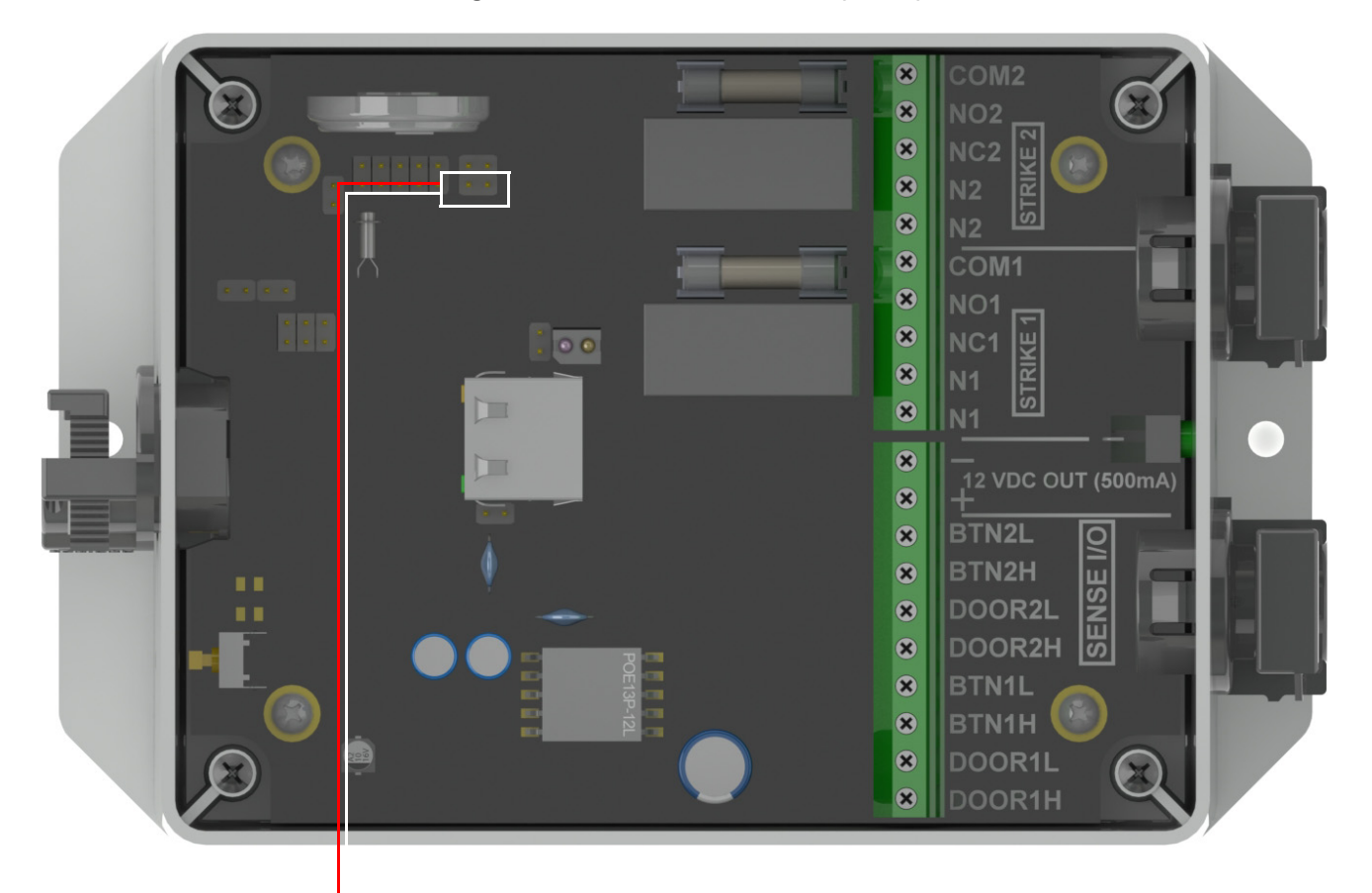

### **Figure 1-6. Place a shunt on JP4 (RTFM)**

Place a shunt on JP4 (RTFM)

3. Supply power to the device by connecting the PoE network ethernet cable connection to J1.

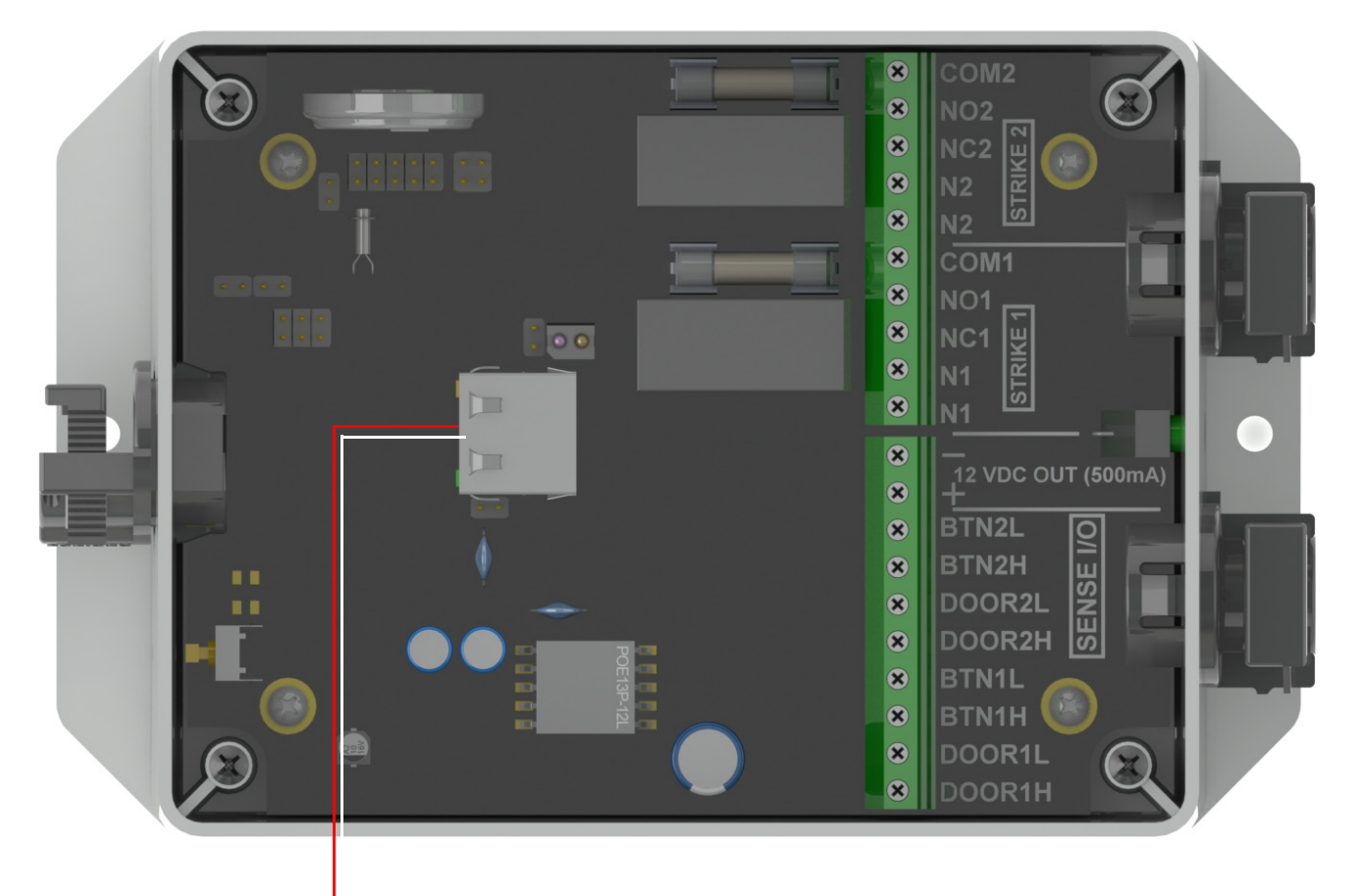

**Figure 1-7. Connect the PoE network ethernet cable connection to J1**

Connect the PoE network ethernet cable connection to J1

4. Wait until the LED slowly flashes green.

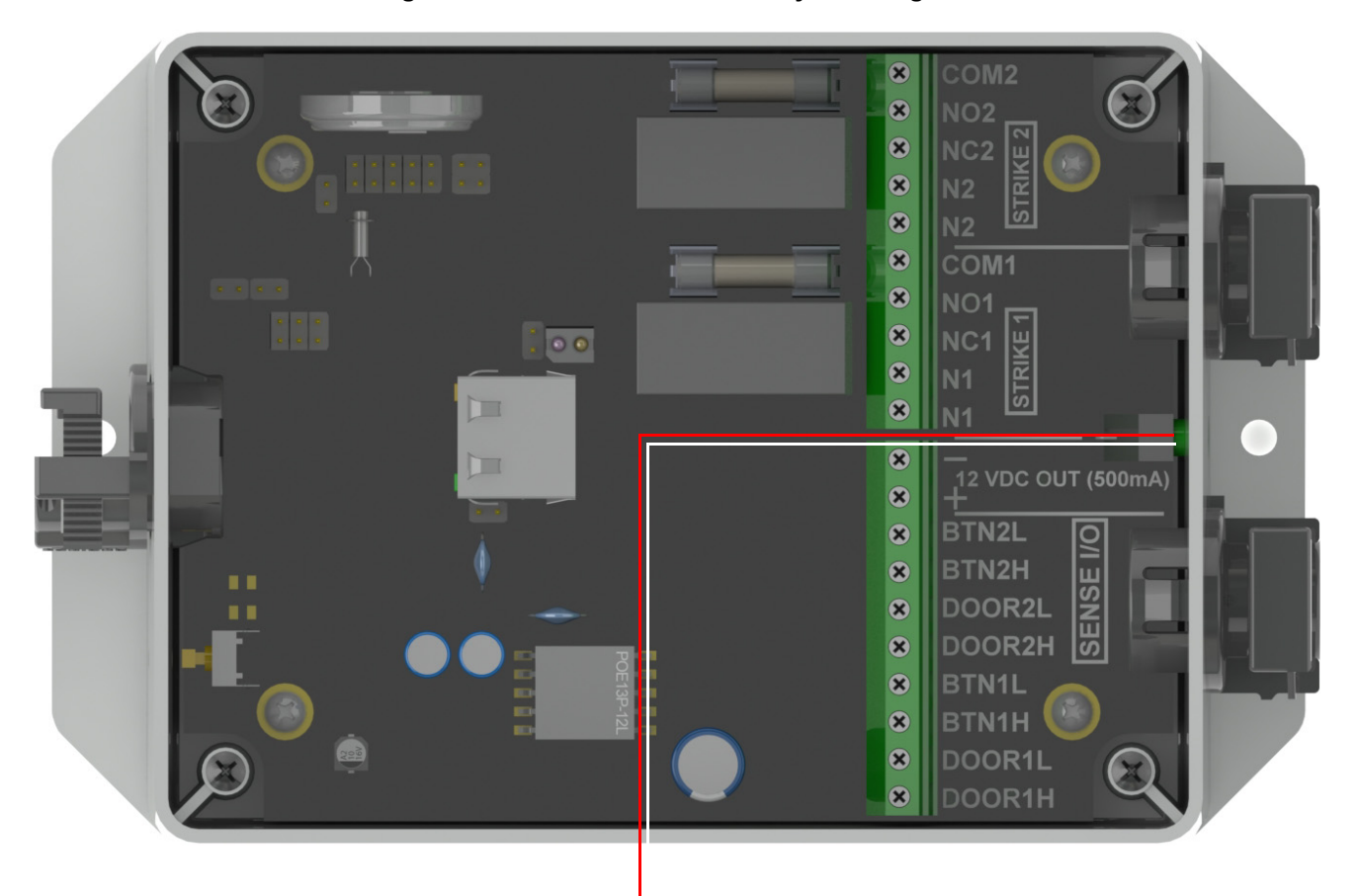

**Figure 1-8. Wait until the LED slowly flashes green**

Wait until the LED slowly flashes green

5. Remove power from the device by disconnecting the PoE network ethernet cable connection from J1.

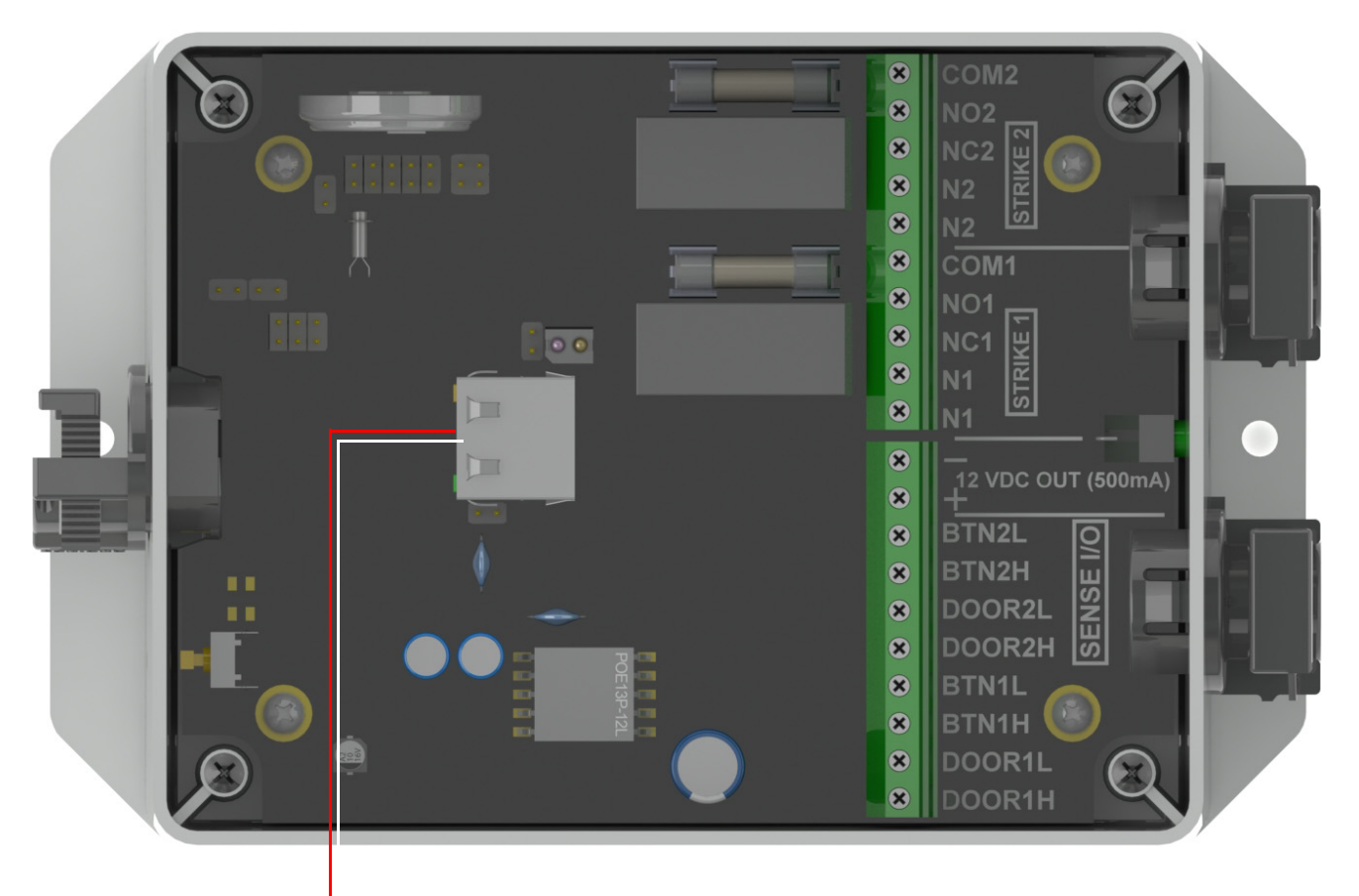

### **Figure 1-9. Disconnect the PoE network ethernet cable connection from J1**

Disconnect the PoE network ethernet cable connection from J1

6. Remove the shunt from JP4.

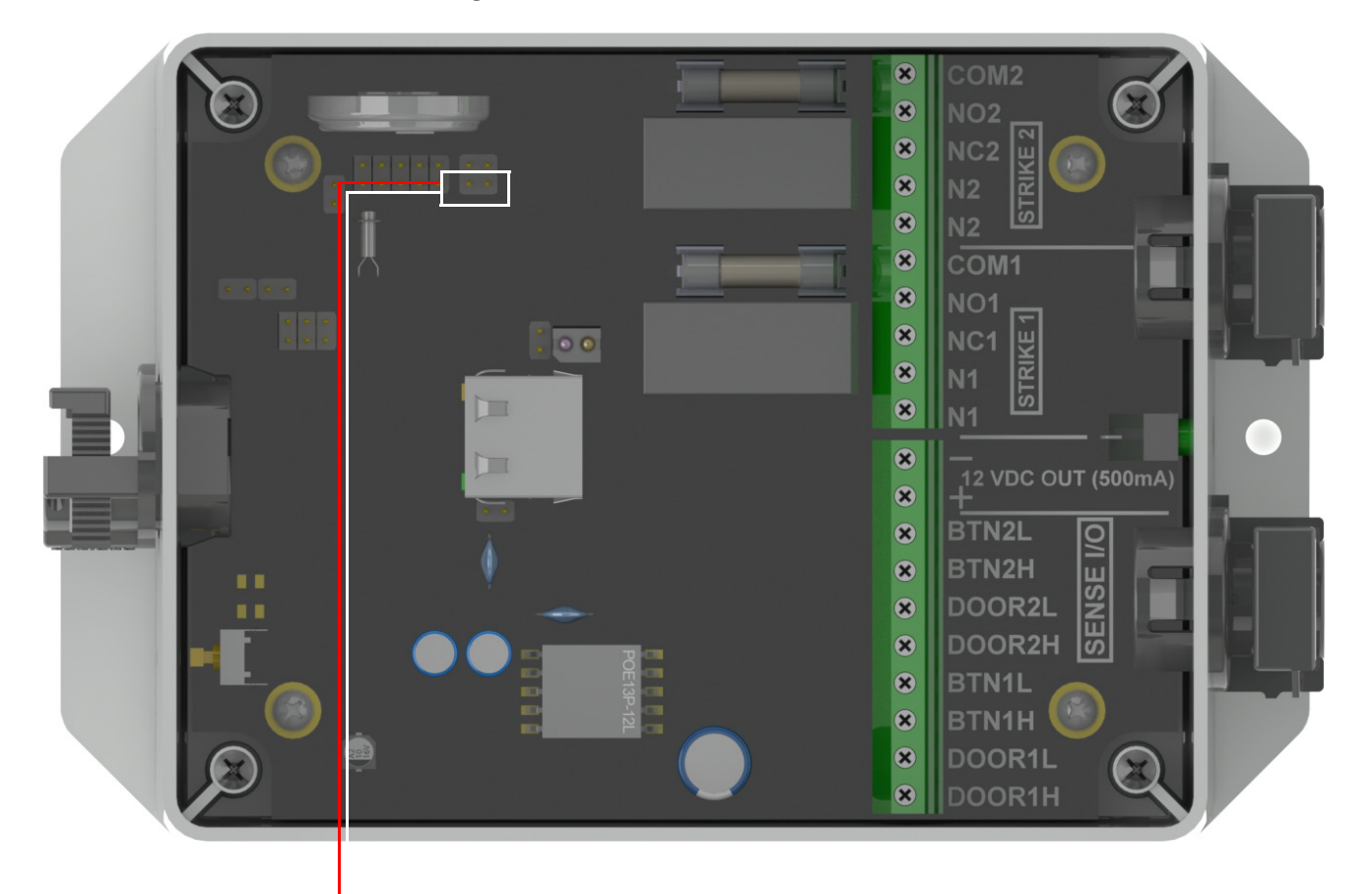

### **Figure 1-10. Remove the shunt from JP4**

Remove the shunt from JP4.

## <span id="page-20-0"></span>1.11 Connection Overview

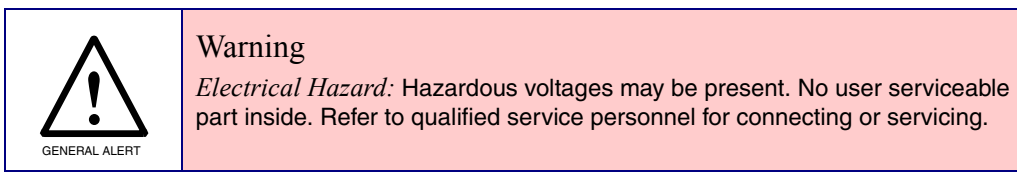

**Figure 1-11. Connection Overview**

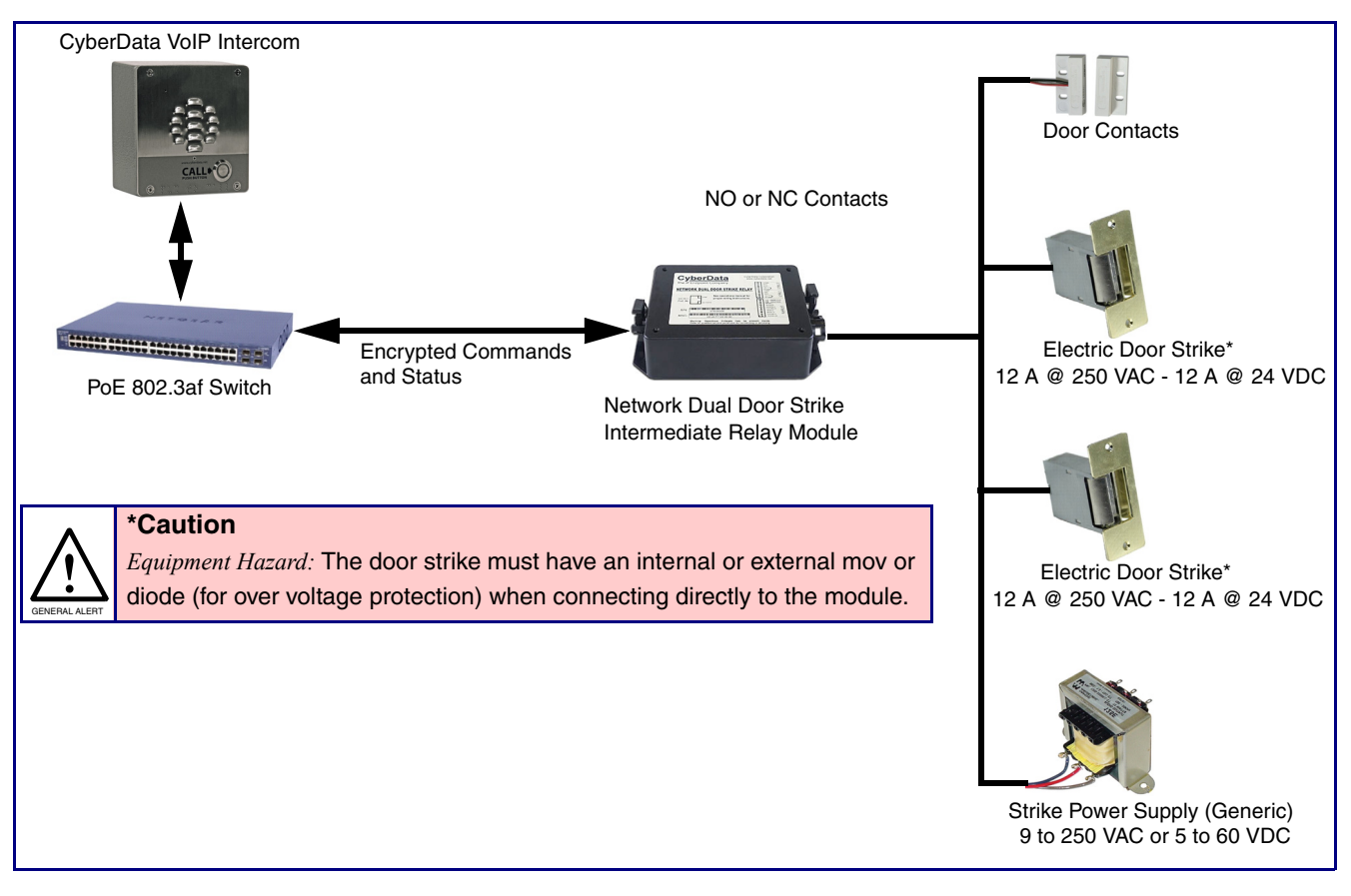

## <span id="page-21-1"></span><span id="page-21-0"></span>2 Configure the Door Strike Relay

The Door Strike Relay (DSR) is a network device designed to control an electronic door strike. The DSR is meant to be used as a replacement for (or an addition to) the on-board relay. In addition to being a drop-in 12 Amp relay, the DSR can monitor and record when the door is open or closed.

The DSR can be configured to trigger in the following ways: on the entry of a DTMF code, manually through the web interface, or by using a Windows application.

This section describes operations for running firmware version 4.8 or later of the Dual Door Strike Relay. If you have an older version of the firmware, then please contact CyberData Technical Support. The version number appears in the **[Discovered Remote Relays](#page-34-0)** section on the **DSR** page [\(Figure 2-1](#page-22-1)).

**Note** CyberData has streamlined the Networked Dual Door Strike Relay (011375) functions with release 11.7.x of the SIP and Singlewire intercom line of products. The Dual Door Strike Relays operate in three modes:

> Manual mode: The user enters a DTMF code to unlock or lock either or both remote relays. The relay(s) remain engaged until the deactivate code is received. Codes must be distinct.

Automatic mode: The user enters a DTMF code to unlock the outer relay, for the time specified by the user. When the outer door has opened and closed, and the specified time has elapsed, the inner relay will engage for the time specified. This mode also includes an override, where DTMF codes will lock or unlock both remote relays.

Single Mode: With only one door in use, the user enters a DTMF code to unlock the remote relay for the time specified by the user.

For legacy Networked Door Strike Relays (011270), the relay operates in Single Mode.

Keypad versions of the intercom may be configured to activate a single DSR, either a 011375 in Single Mode, or a 011270. The user has the option to use enter a code from the keypad to either activate the relay for a specified time, or to use a code to activate the relay until the deactivation code is entered.

Intercoms running version 11.7.0 or later must run the Networked Dual Door Strike Relay with version 4.8, and version 4.8 DDSRS must run with version 11.7.0 or later intercoms.

1. Click on the **DSR** menu button to open the **DSR** page [\(Figure 2-1\)](#page-22-1).

```
Figure 2-1. DSR Page (not associated with any DSRs)
```
<span id="page-22-1"></span>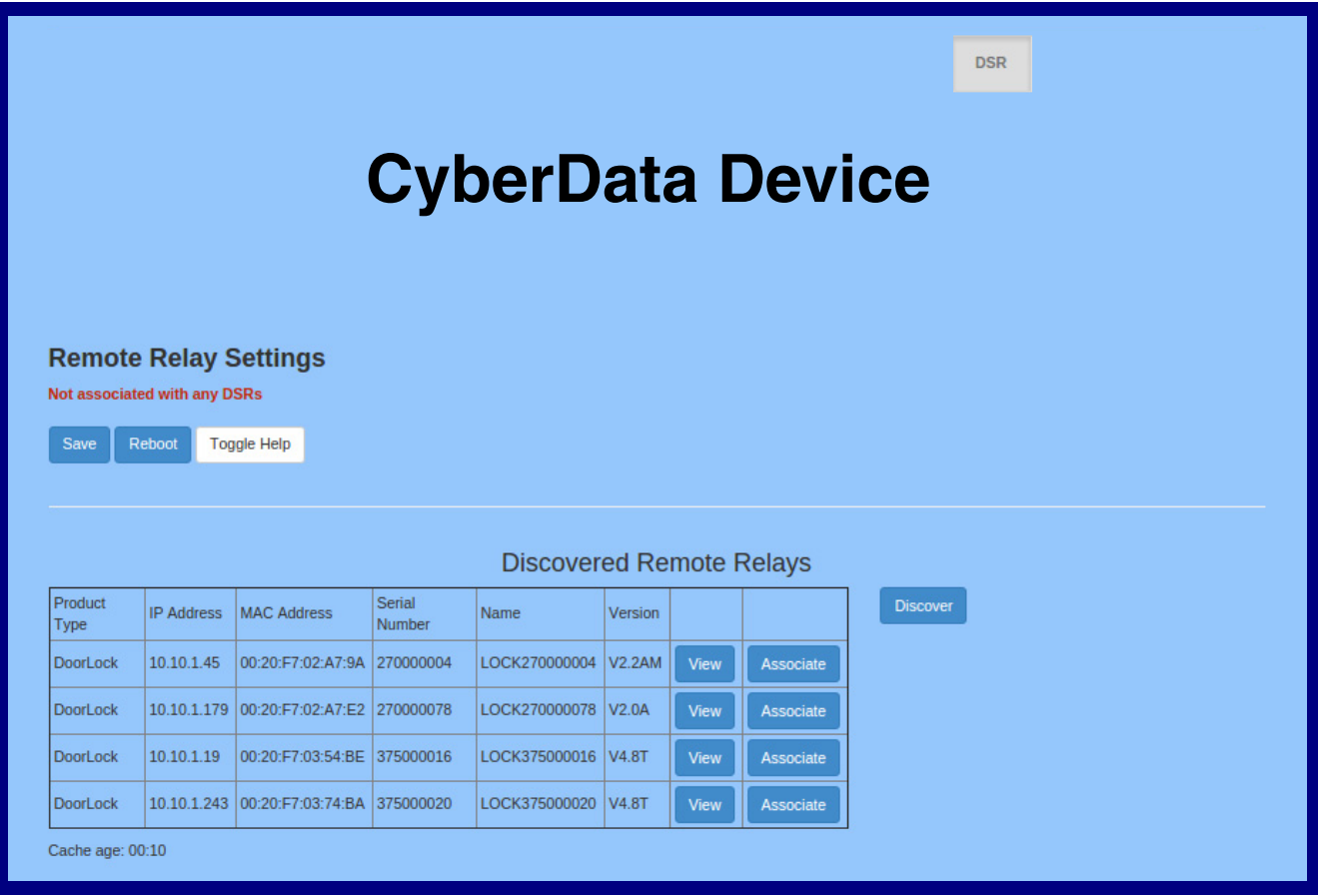

- 2. On the **DSR** page, enter values for the parameters indicated in [Table](#page-23-0) 2-1.
- **Note** The question mark icon (2) in the following table shows which web page items will be defined after the **Toggle Help** button is pressed.

### **Table 2-1. DSR Configuration Parameters (not associated with any DSRs)**

<span id="page-23-0"></span>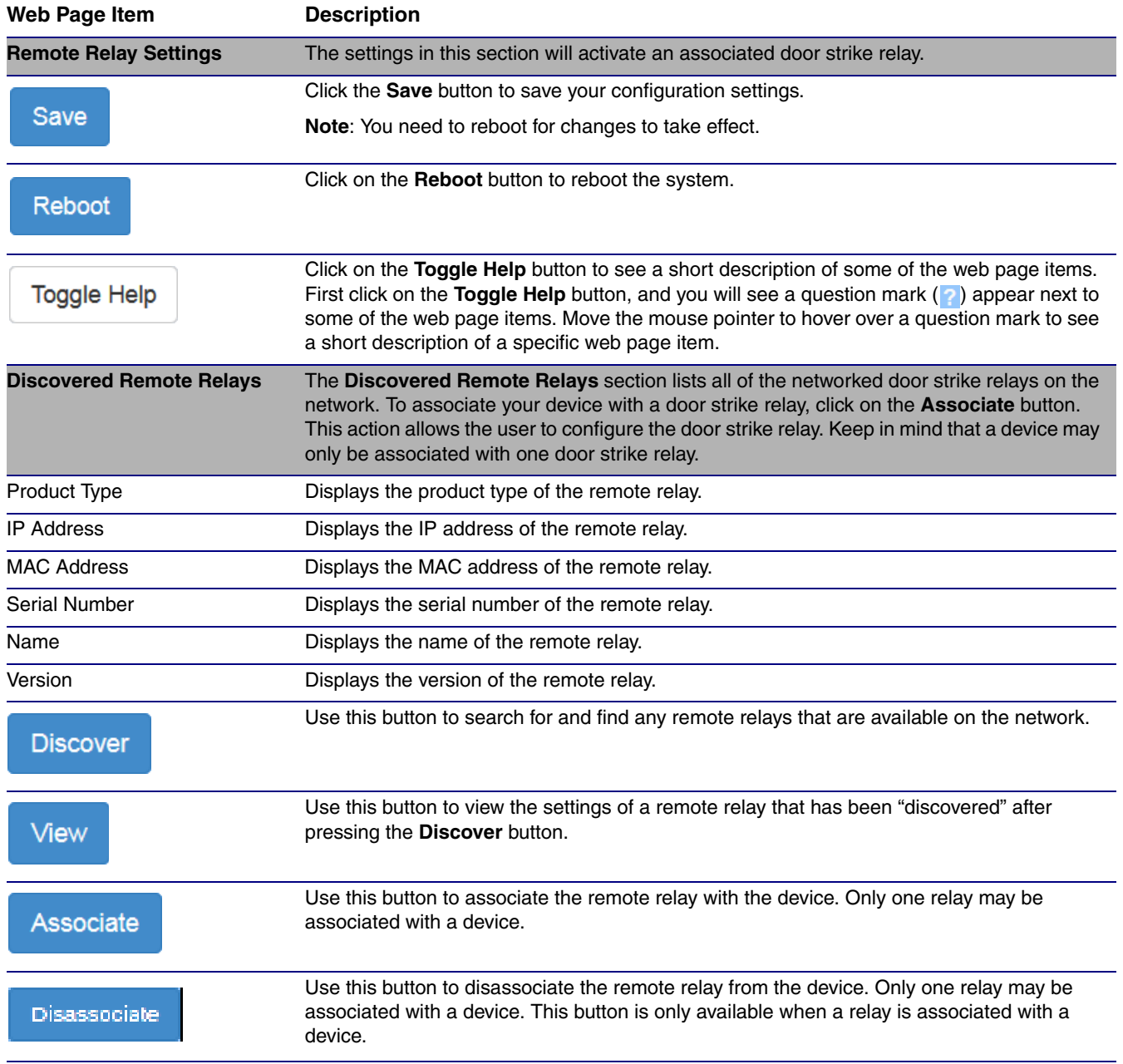

### <span id="page-24-0"></span>2.0.1 Dual DSR Mode Setting Modes

1. To access the Automatic, Manual, and Single DSR modes for the **[Dual DSR Mode](#page-38-0)** setting, you must first associate the door strike relay with your CyberData device by clicking on the **Associate** button [\(Figure 2-2\)](#page-24-1).

### **Figure 2-2. View Button and Associate Button**

<span id="page-24-1"></span>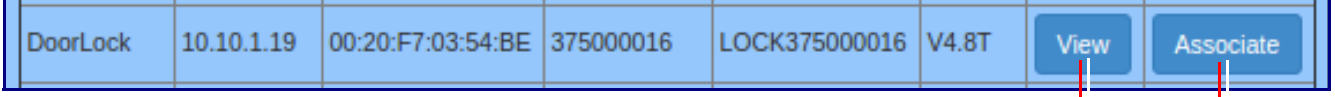

**View** button **Associate** button

- 2. Once the door strike relay is associated, the **View** button ([Figure 2-2\)](#page-24-1) will change to the **Config** button ([Figure 2-3](#page-24-2)).
- 3. Click on the **Config** button ([Figure 2-3\)](#page-24-2) to open the **[Configure Device Page](#page-25-0)** ([Figure 2-4\)](#page-25-0).

### **Figure 2-3. Config Button**

<span id="page-24-2"></span>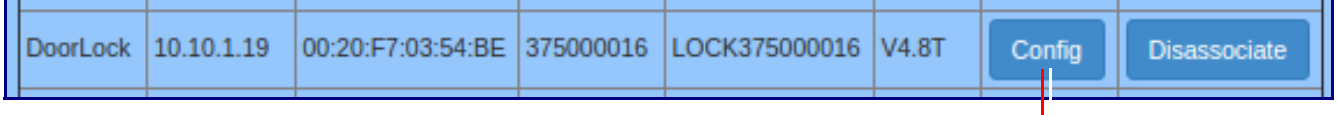

**Config** button

- 4. On the **[Configure Device Page](#page-25-0)** [\(Figure 2-4](#page-25-0)), you can select one of the following modes for the **[Dual DSR Mode](#page-38-0)** setting:
- **Manual Mode**: In manual mode, the relays are activated and deactivated by the DTMF codes specified on the **DSR** web page. The codes must be distinct. See [Section 2.0.2, "Manual Mode"](#page-26-1).
- **Automatic**: In automatic mode, the outer relay (relay 2) is activated by DTMF, for the time specified in the **[Energize Time](#page-37-0)** setting in the DSR **[Configure Device Page](#page-36-1)**. After the door is opened and closed, the inner relay (relay 1) is activated, also for the time specified in the **[Energize Time](#page-37-0)** setting in the DSR **[Configure Device Page](#page-36-1)**. See [Section 2.0.3, "Automatic](#page-30-1)  [Mode".](#page-30-1)
- **Single DSR Mode**: In this mode, only the inner relay (relay 1) can be activated using the DTMF code specified on the web page, for the time specified in the **[DTMF Pulse Duration \(in](#page-34-1)  [seconds\)](#page-34-1)** setting. See [Section 2.0.4, "Single DSR Mode".](#page-33-1)

<span id="page-25-0"></span>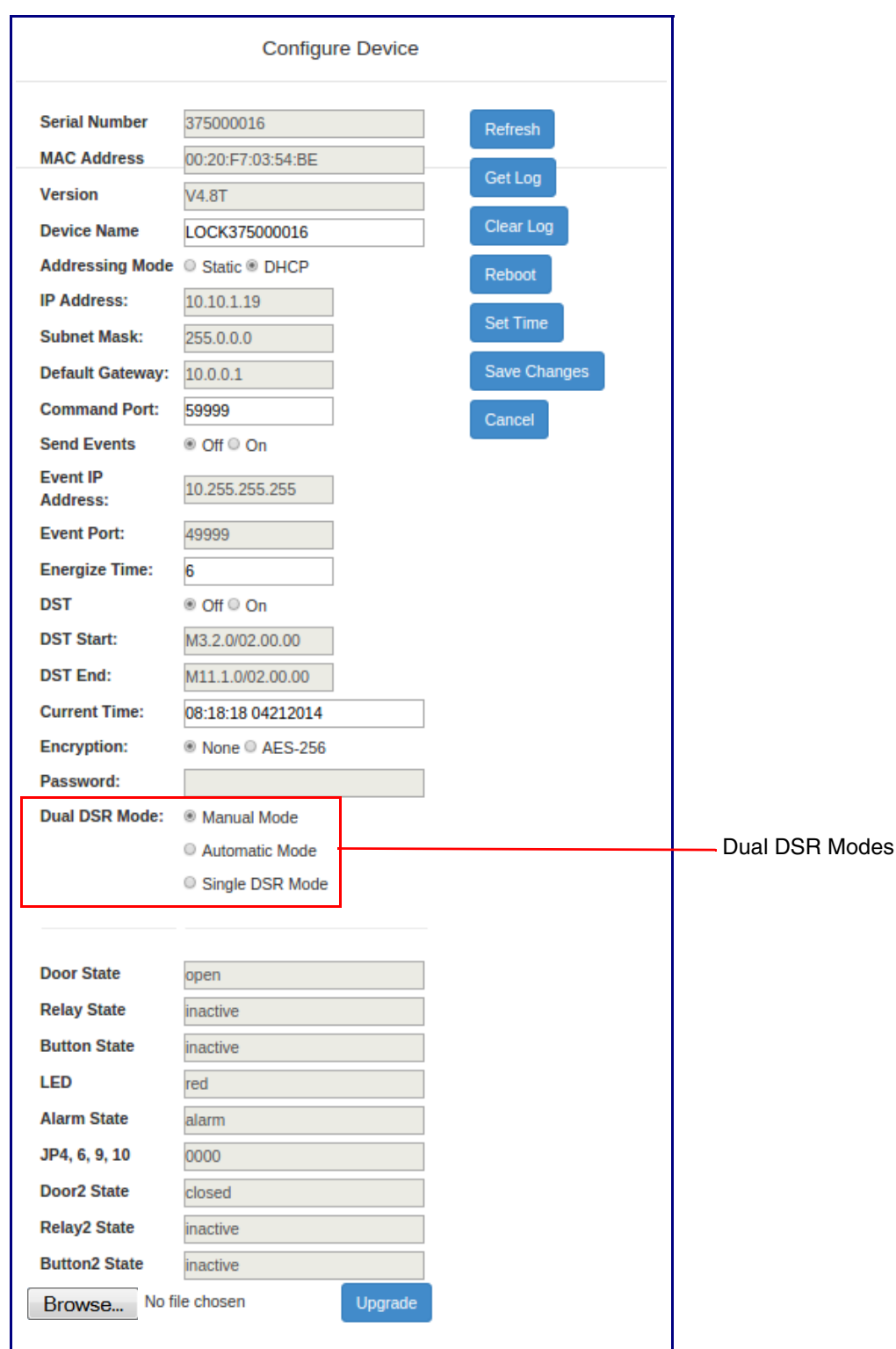

### **Figure 2-4. Configure Device Page**

<span id="page-26-1"></span>2.0.2 Manual Mode

<span id="page-26-0"></span>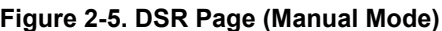

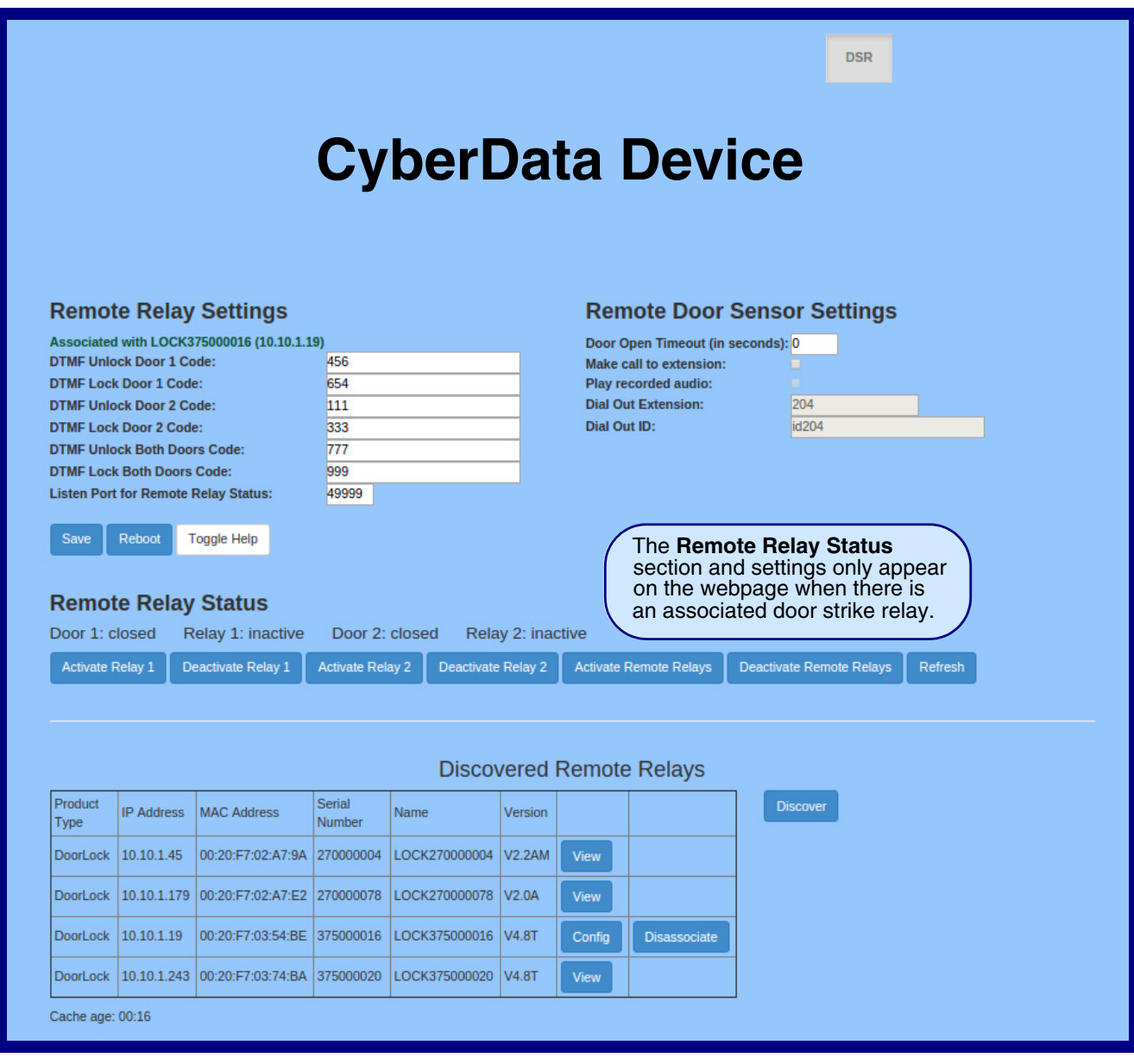

- 5. On the **DSR** page, enter values for the parameters indicated in [Table](#page-27-0) 2-2.
- **Note** The question mark icon (2) in the following table shows which web page items will be defined after the **Toggle Help** button is pressed.

<span id="page-27-4"></span><span id="page-27-3"></span><span id="page-27-2"></span><span id="page-27-1"></span><span id="page-27-0"></span>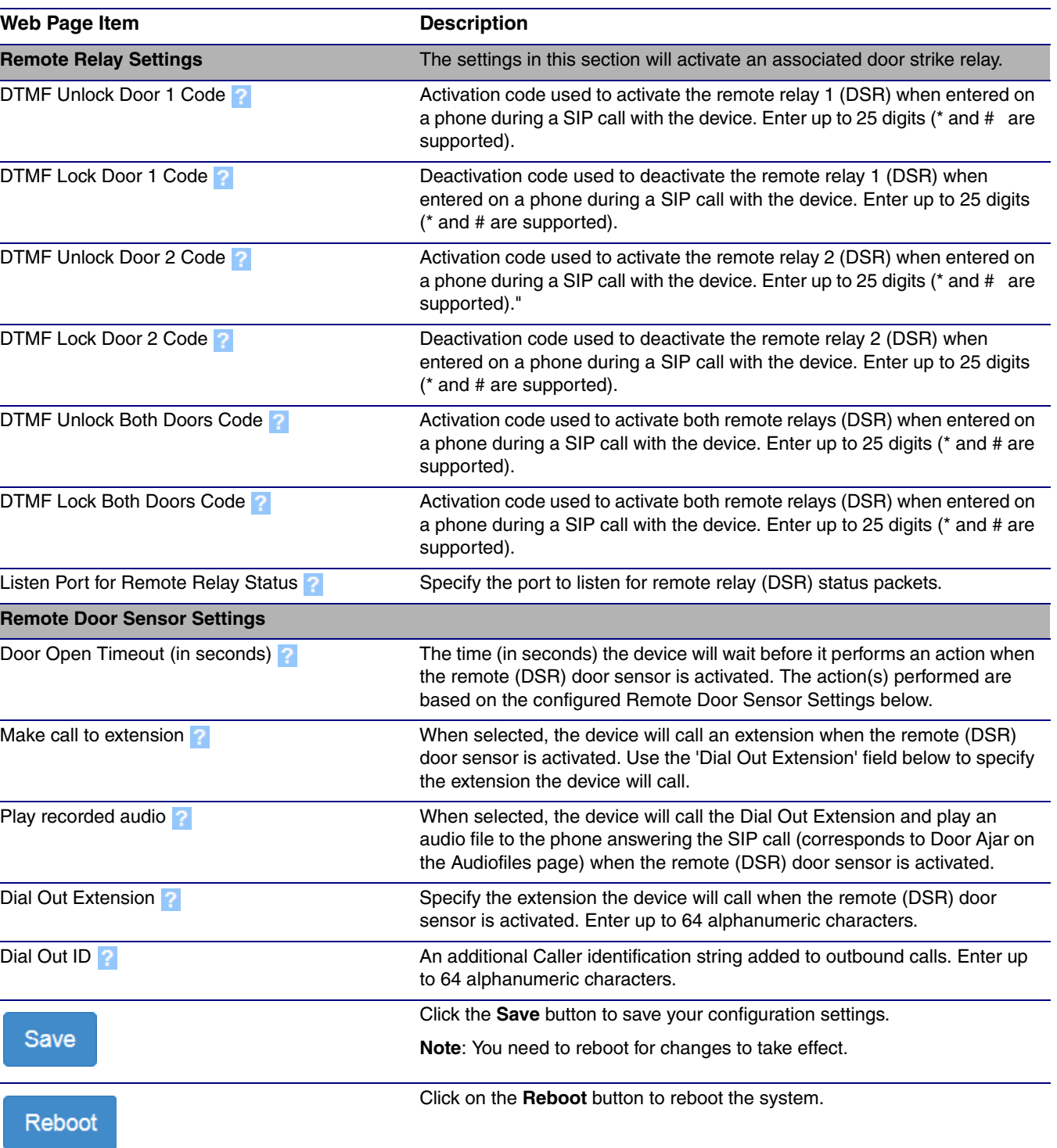

### **Table 2-2. DSR Configuration Parameters (Manual Mode)**

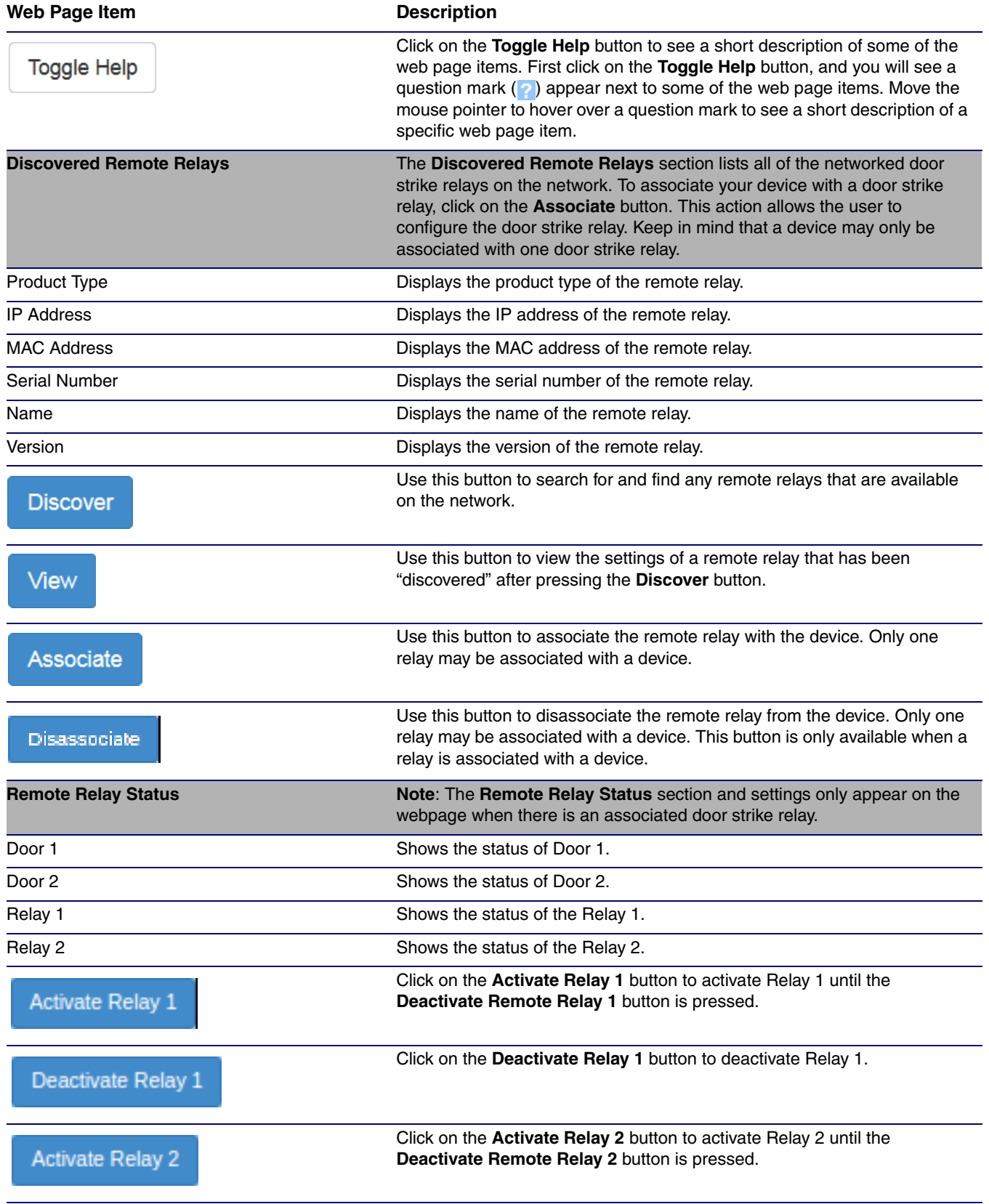

### **Table 2-2. DSR Configuration Parameters (Manual Mode)(continued)**

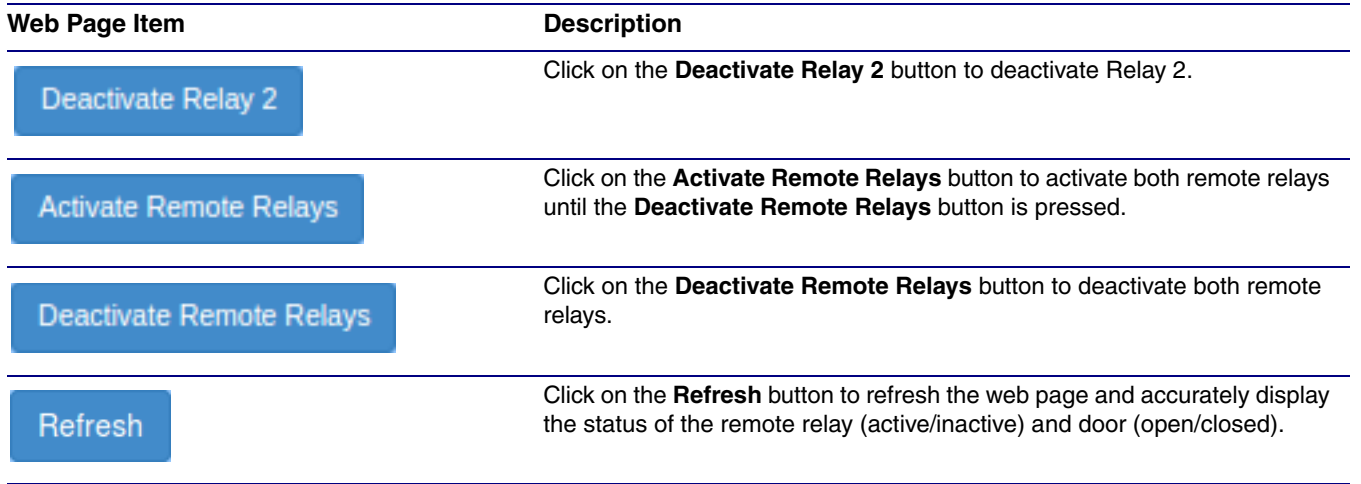

### **Table 2-2. DSR Configuration Parameters (Manual Mode)(continued)**

### <span id="page-30-1"></span>2.0.3 Automatic Mode

<span id="page-30-0"></span>**Figure 2-6. DSR Page (Automatic Mode)**

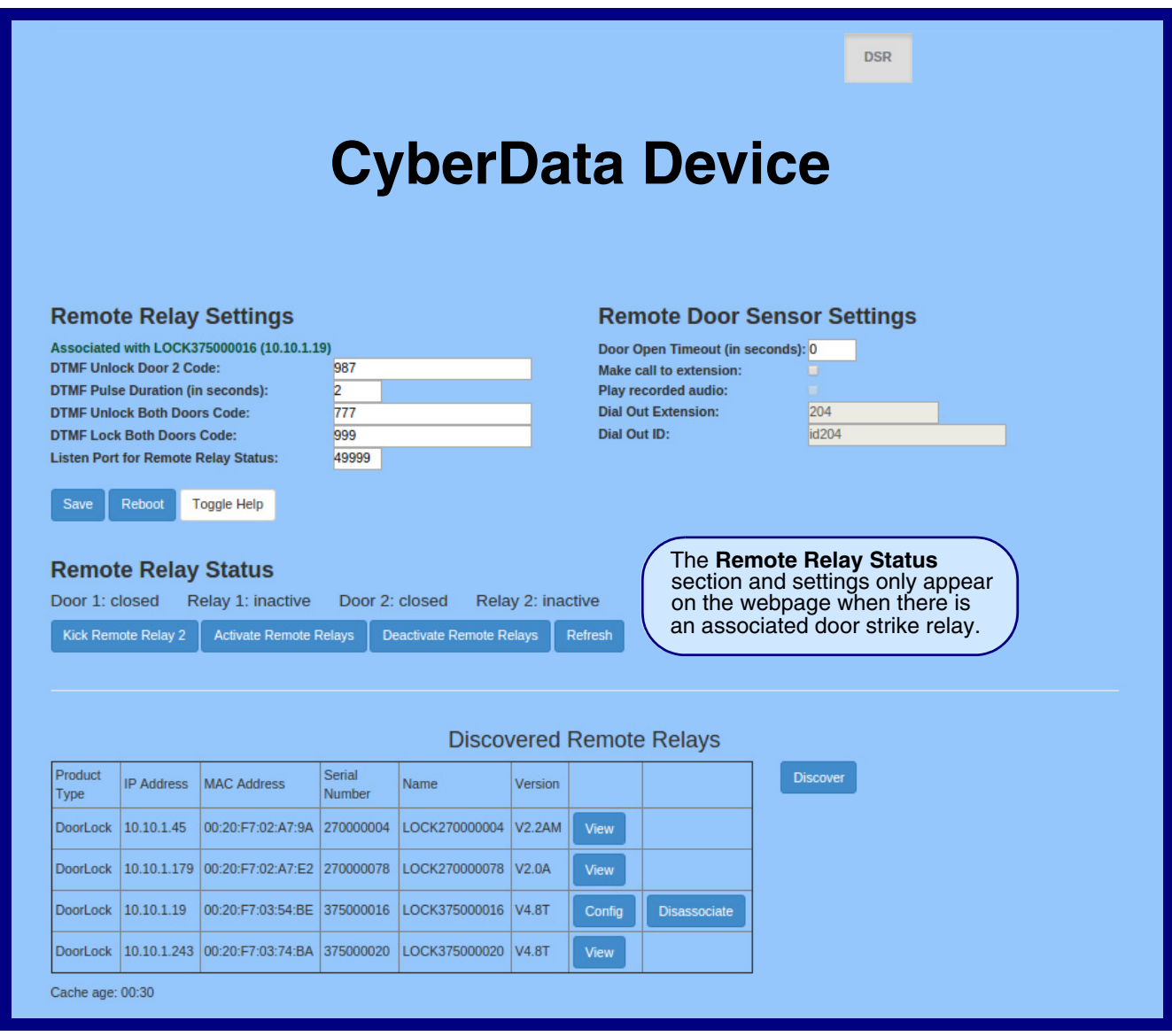

- 6. On the **DSR** page, enter values for the parameters indicated in [Table](#page-31-0) 2-3.
- **Note** The question mark icon (2) in the following table shows which web page items will be defined after the **Toggle Help** button is pressed.

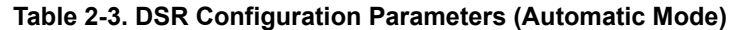

<span id="page-31-4"></span><span id="page-31-3"></span><span id="page-31-2"></span><span id="page-31-1"></span><span id="page-31-0"></span>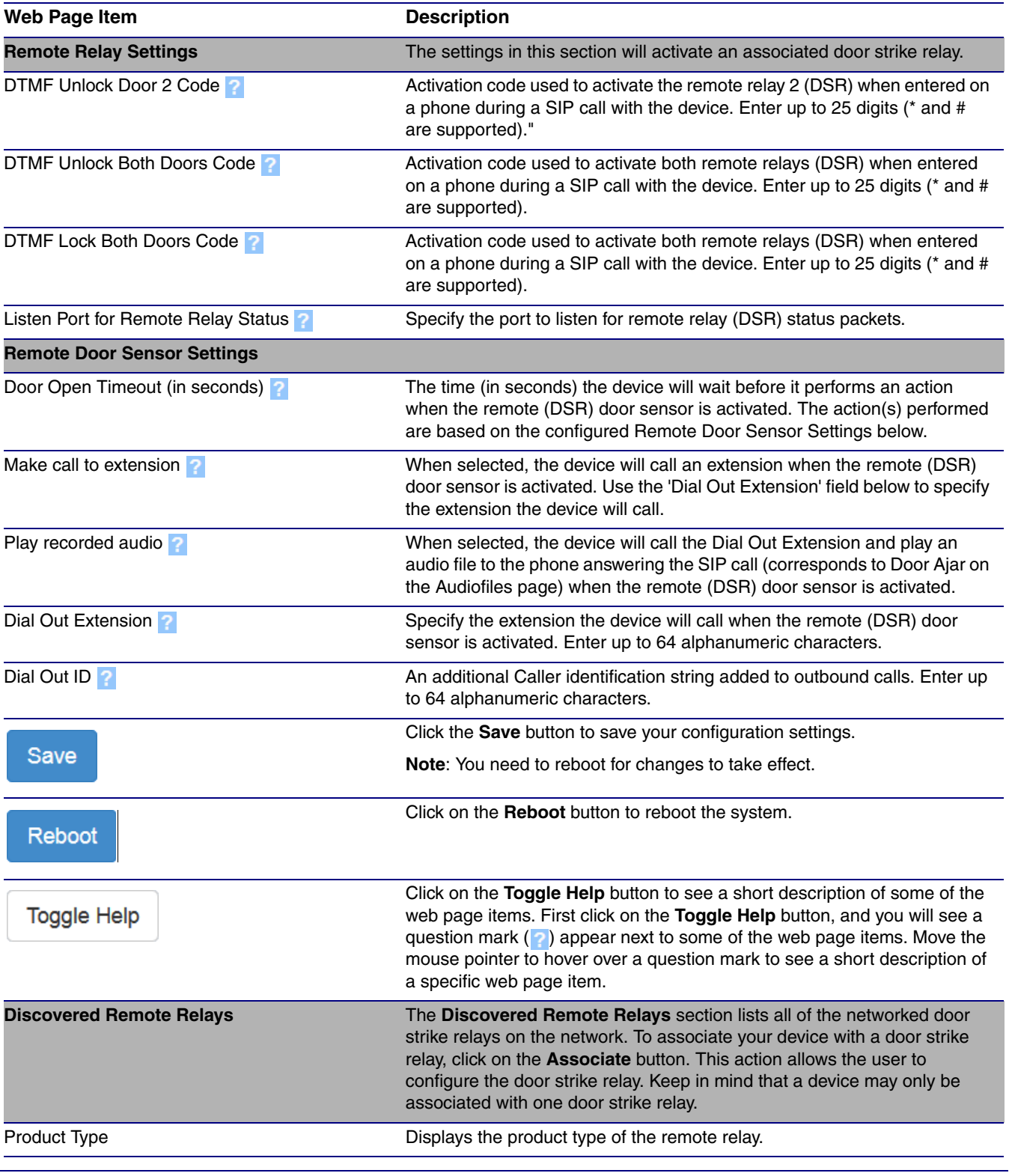

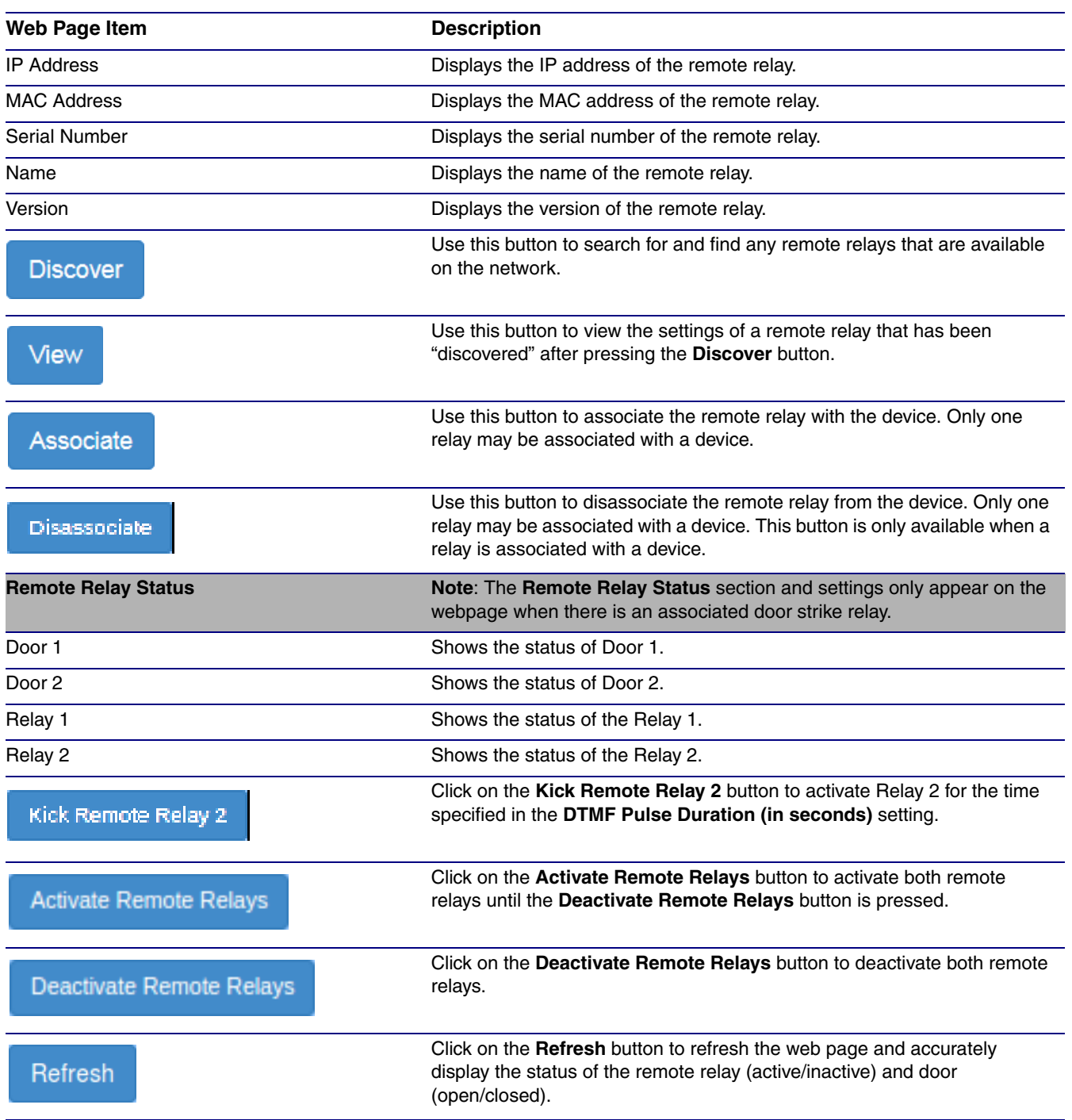

### **Table 2-3. DSR Configuration Parameters (Automatic Mode) (continued)**

<span id="page-33-1"></span>2.0.4 Single DSR Mode

<span id="page-33-0"></span>**Figure 2-7. DSR Page (Single DSR Mode)**

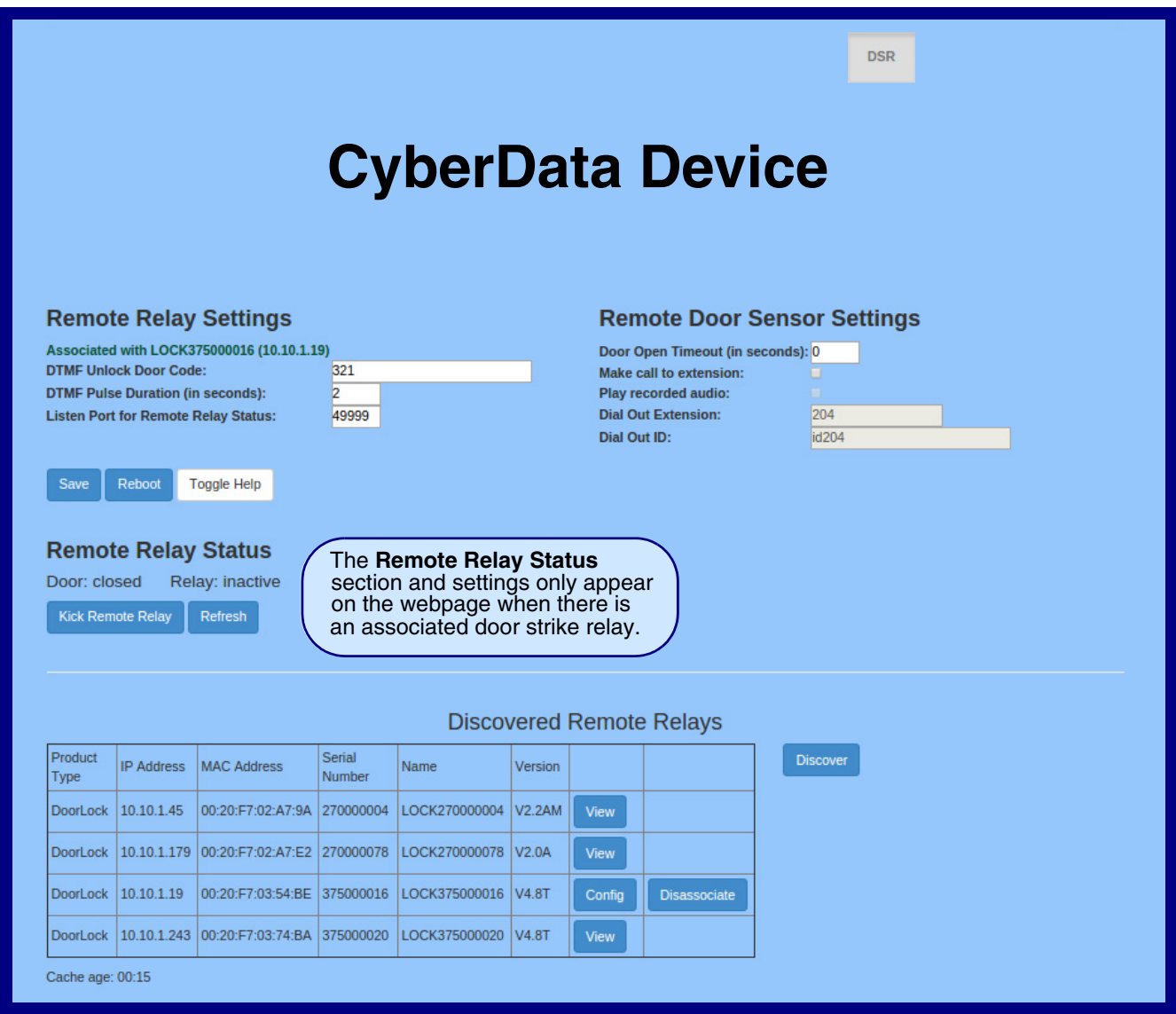

- 7. On the **DSR** page, enter values for the parameters indicated in [Table](#page-34-2) 2-4.
- **Note** The question mark icon (2) in the following table shows which web page items will be defined after the **Toggle Help** button is pressed.

### **Table 2-4. DSR Configuration Parameters (Single DSR Mode)**

<span id="page-34-6"></span><span id="page-34-5"></span><span id="page-34-4"></span><span id="page-34-3"></span><span id="page-34-2"></span><span id="page-34-1"></span><span id="page-34-0"></span>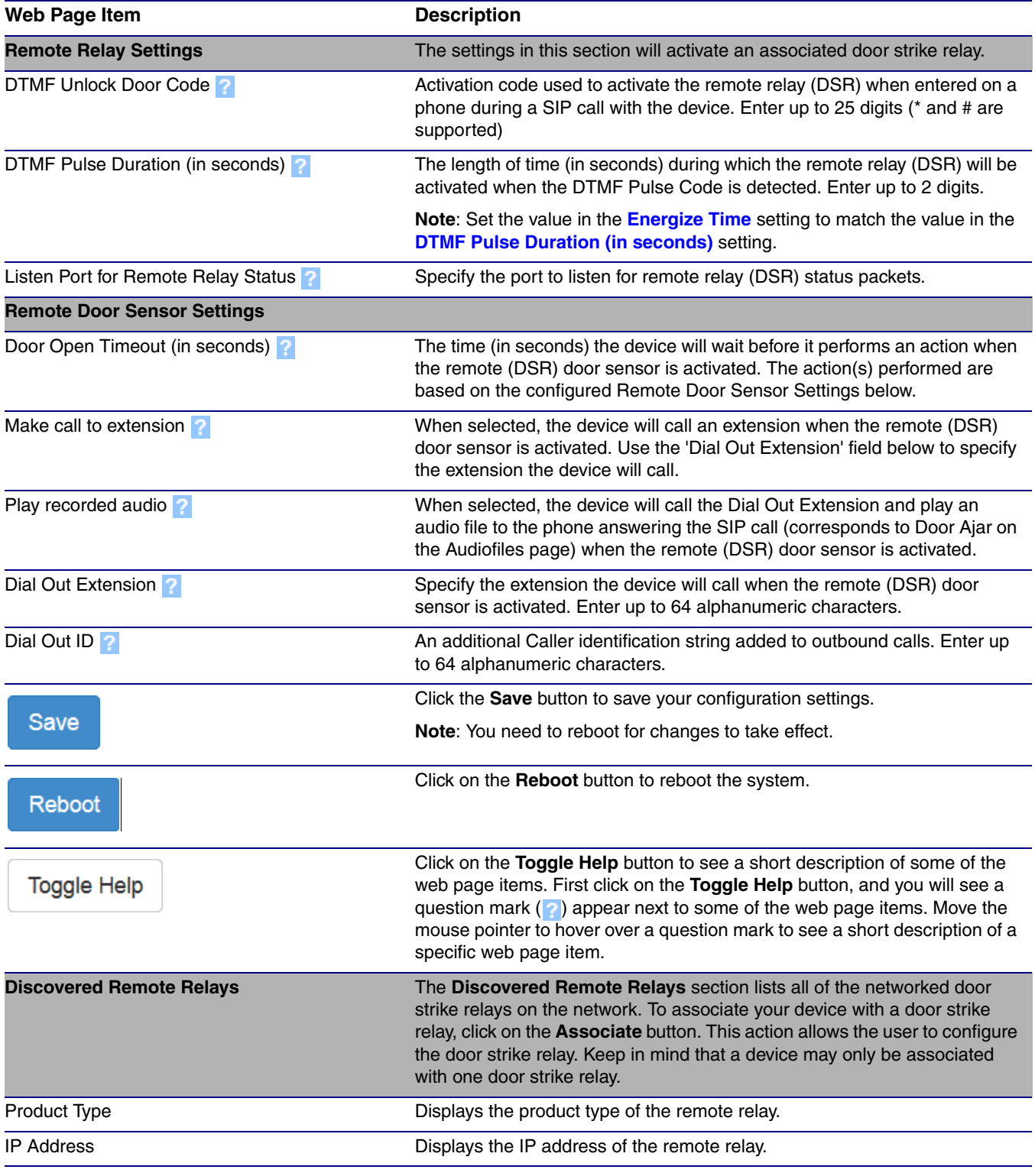

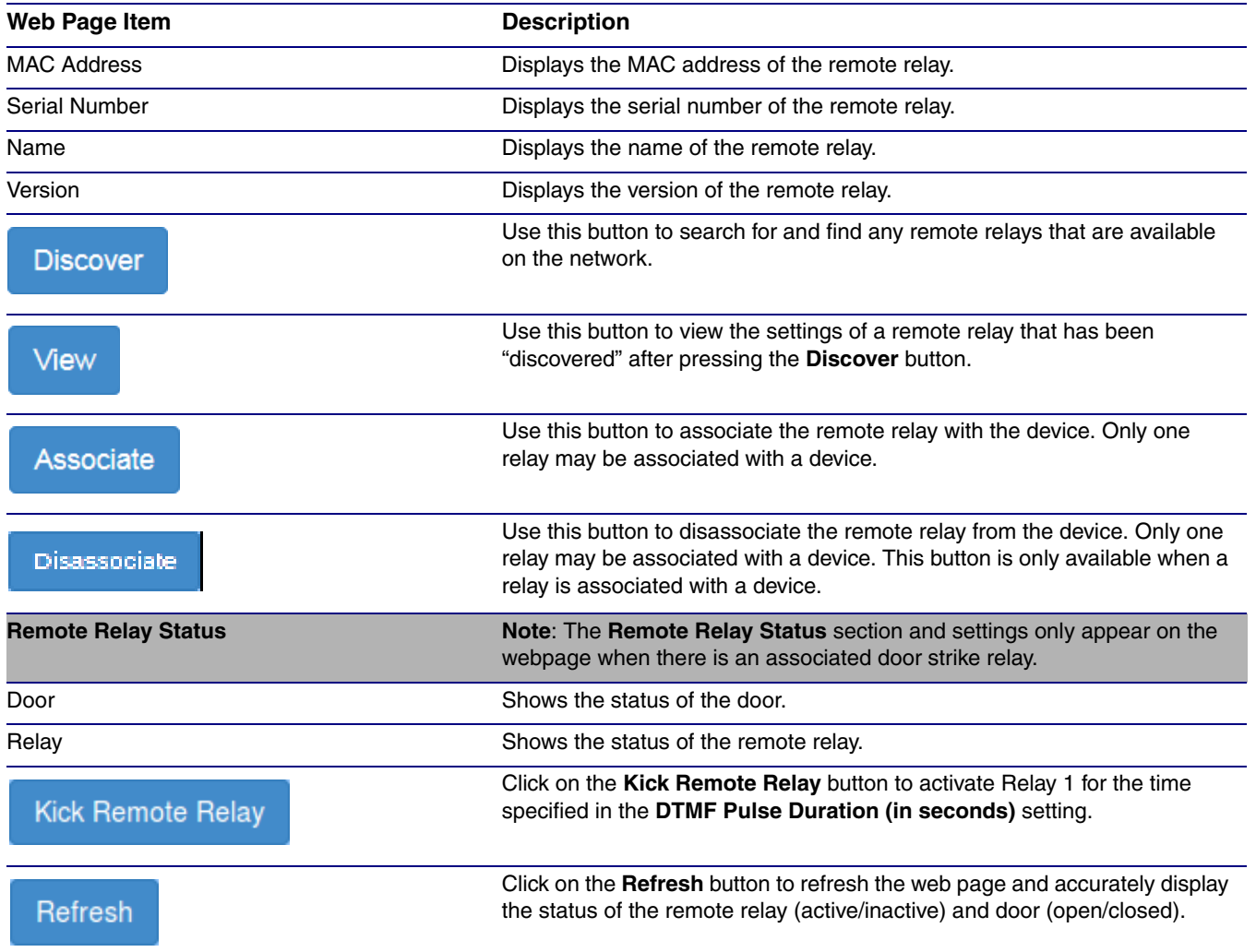

### **Table 2-4. DSR Configuration Parameters (Single DSR Mode) (continued)**

## <span id="page-36-1"></span><span id="page-36-0"></span>2.0.5 Configure the Device (on the DSR page)

1. Click the **View** button on the **DSR** page to open the **Configure Device** page. After associating your device with a DSR, the **View** button will change to the **Config** button. Selecting the **Config** button allows the user to configure the associated DSR.

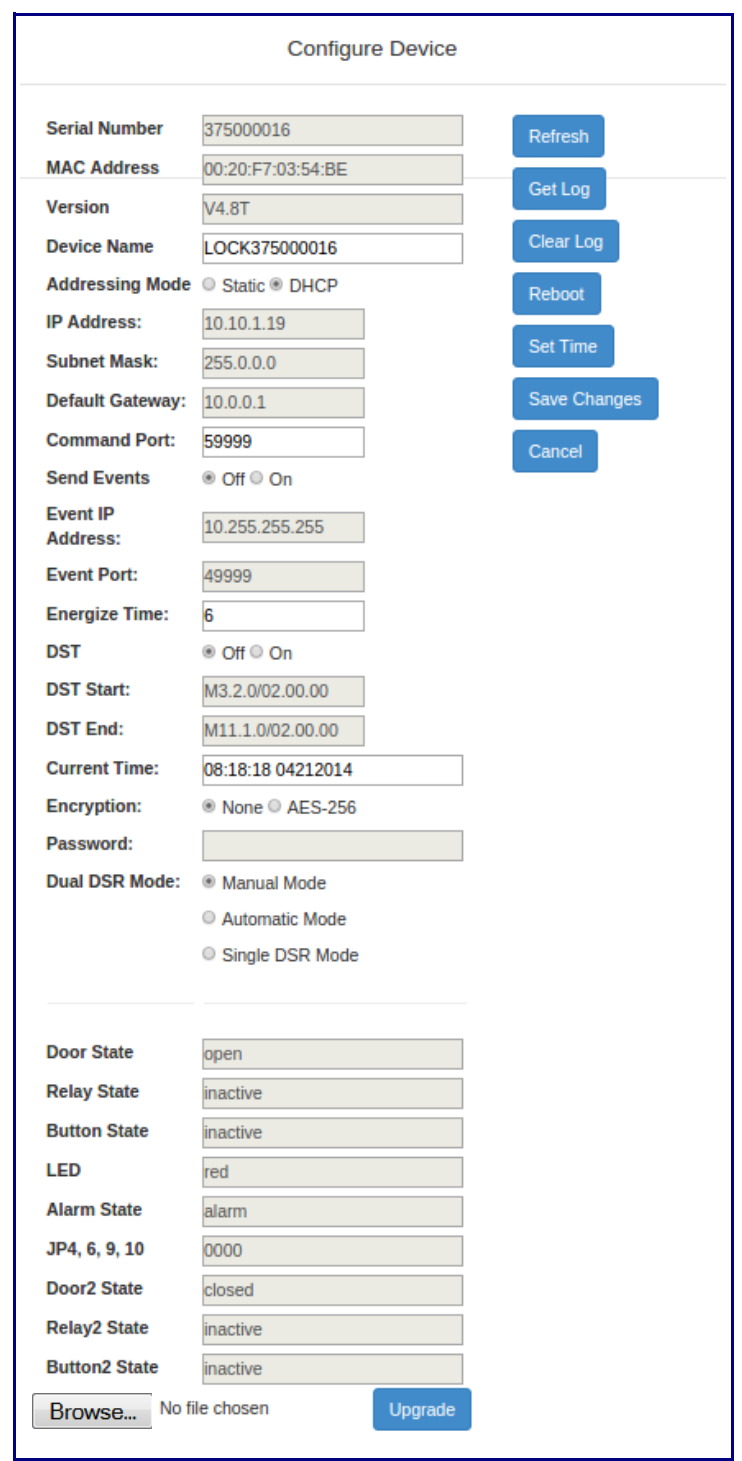

**Figure 2-8. Configure Device Page**

- 2. On the **Configure Device** page, enter values for the parameters indicated in [Table](#page-37-1) 2-5.
- **Note** The question mark icon (2) in the following table shows which web page items will be defined after the **Toggle Help** button is pressed.

<span id="page-37-1"></span><span id="page-37-0"></span>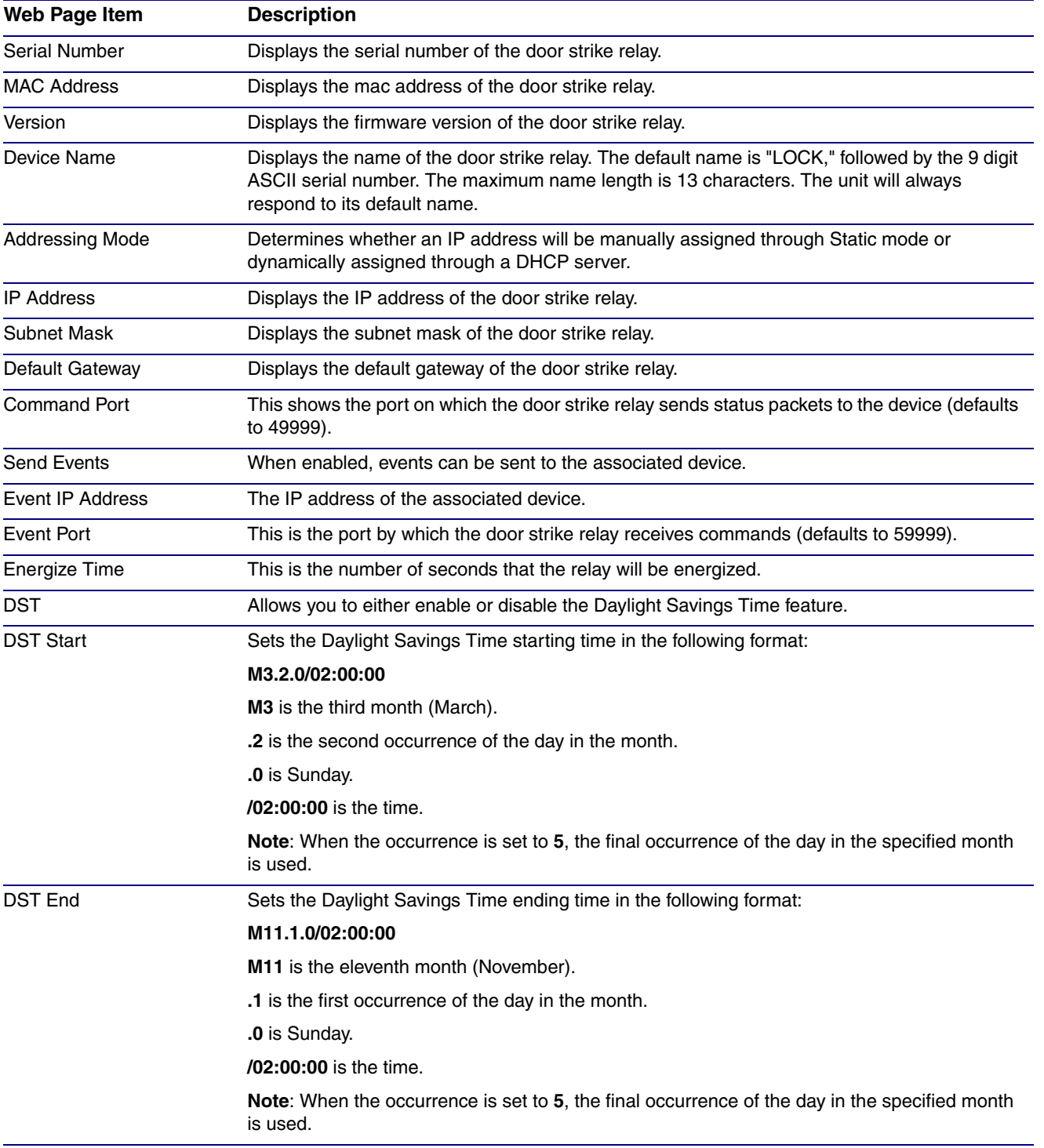

### <span id="page-37-2"></span>**Table 2-5. Configure Device Parameters**

<span id="page-38-0"></span>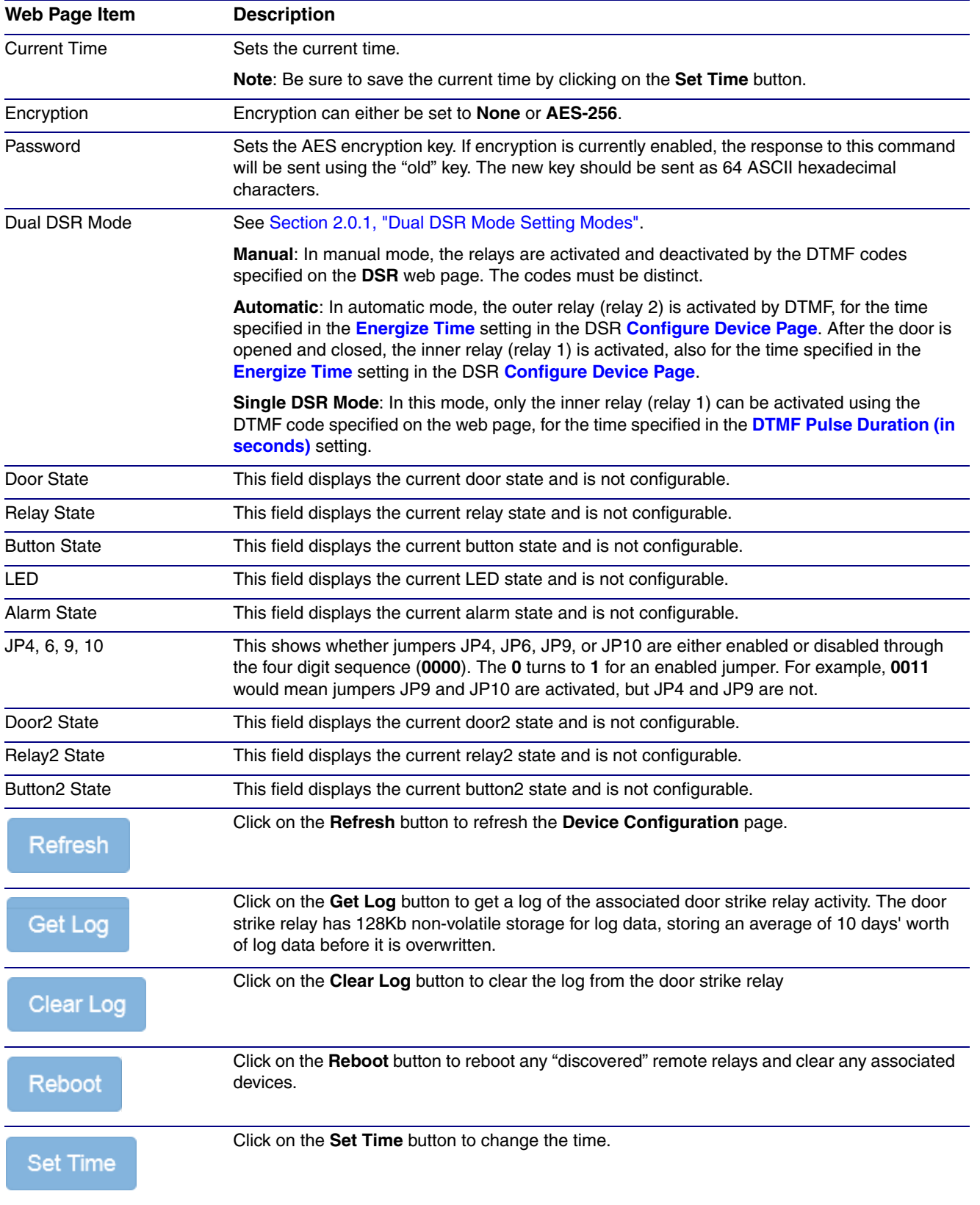

### **Table 2-5. Configure Device Parameters (continued)**

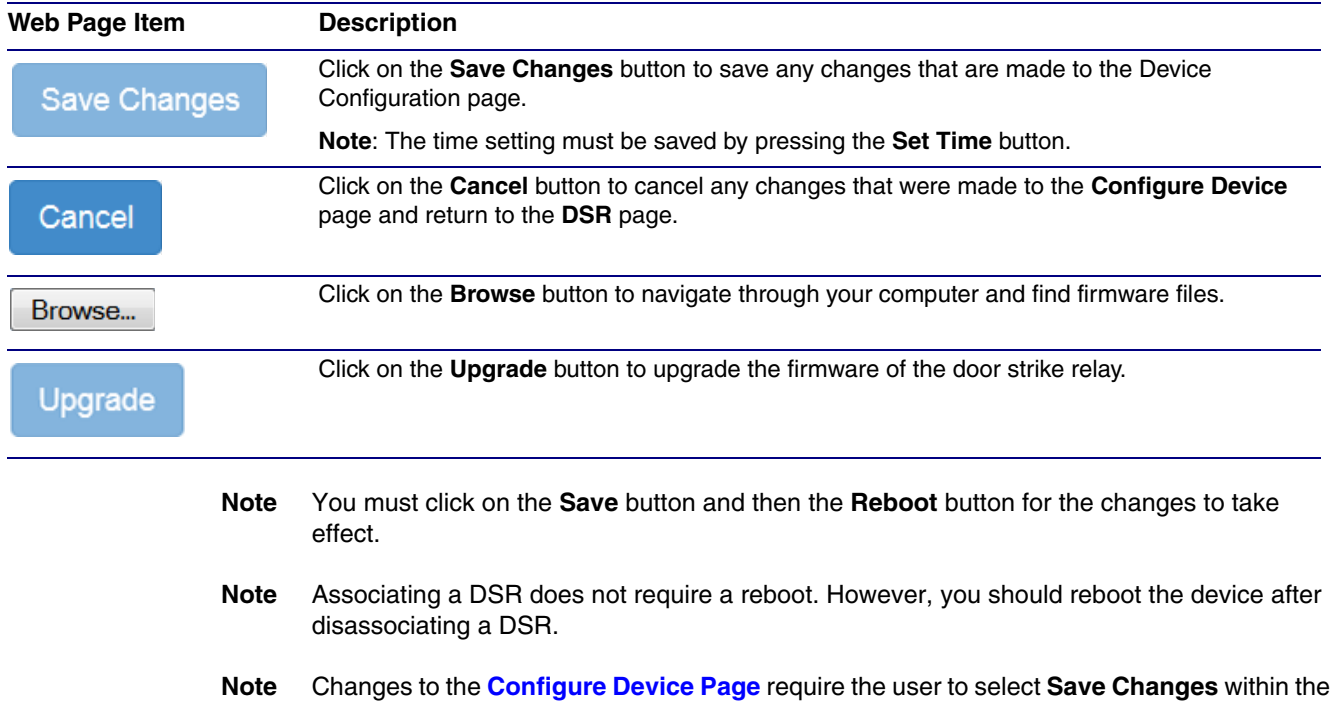

### **Table 2-5. Configure Device Parameters (continued)**

**Note** DTMF and Door Sensor settings do not require a reboot for the changes to take effect.

window for the changes to take effect. This action reboots the DSR, but not the device.

## <span id="page-40-3"></span><span id="page-40-0"></span>3 Networked Door Strike Configuration Utility

## <span id="page-40-1"></span>3.1 Introduction

The Networked Door Strike Intermediate Relay Module Configuration Utility is Windows-based software used for discovering, configuring, and functional testing the CyberData Networked Door Strike Intermediate Relay Module (referred to as DSR in this document).

You can download the configuration utility program by completing the following steps:

1. Go to the following URL:

**<http://www.cyberdata.net/voip/011375/>**

2. Click on the **Downloads** tab.

## <span id="page-40-2"></span>3.2 Installation

<span id="page-40-4"></span>To install the configuration utility, copy the configuration utility program to the desktop or in some other directory, and then create a shortcut for the program on your desktop or in some other directory. See [Figure 3-1.](#page-40-4)

### **Figure 3-1. Configuration Utility Program Shortcut**

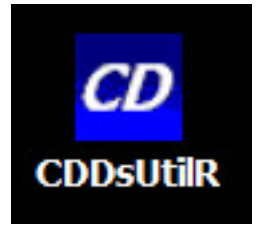

**Note** In [Figure 3-1,](#page-40-4) the configuration utility program is named **CDDsUtilR**. However, the program might be named something different on your computer.

## <span id="page-41-10"></span><span id="page-41-0"></span>3.3 Main Dialog

Double-click on the configuration utility shortcut (see [Figure 3-1\)](#page-40-4) to open the program, and the Main Dialog appears (see [Figure 3-2\)](#page-41-1):

<span id="page-41-1"></span>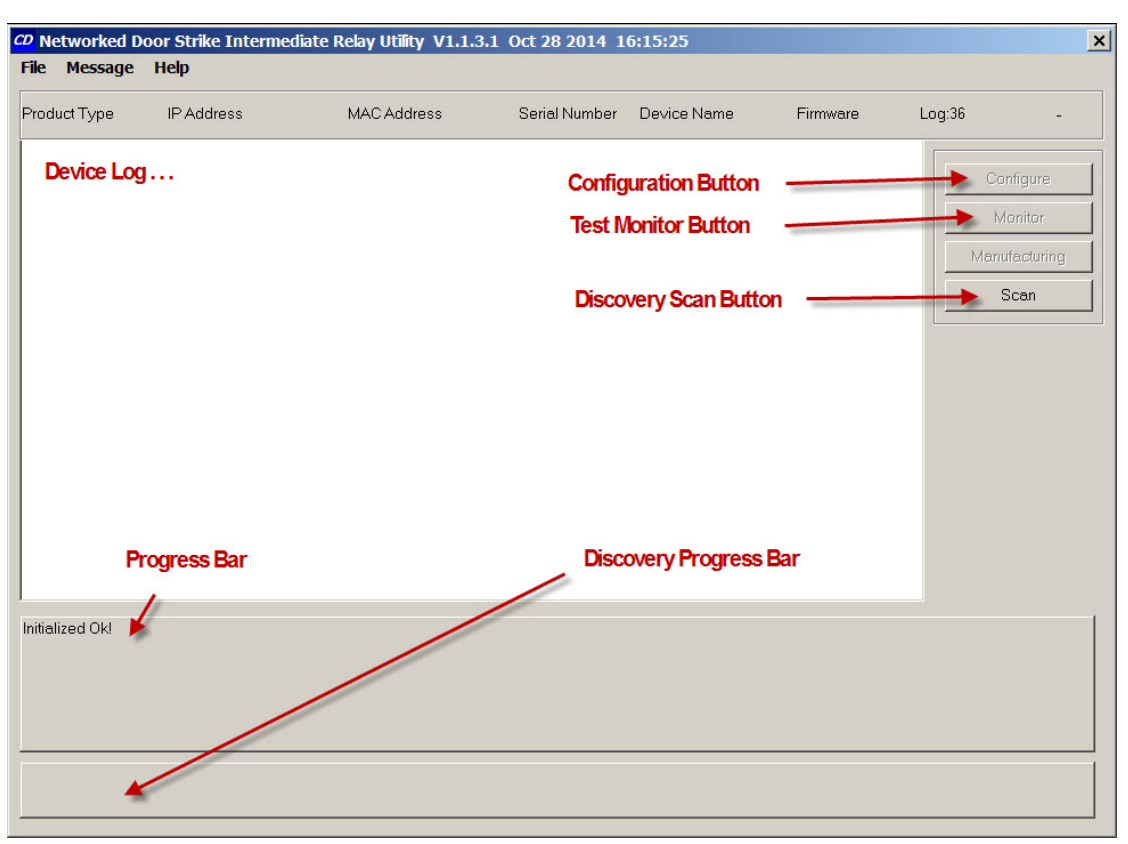

### **Figure 3-2. Main Dialog**

[Table](#page-43-1) 3-2 shows the function of the items that are available on the Main Dialog.

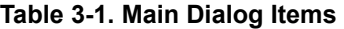

<span id="page-41-12"></span><span id="page-41-11"></span><span id="page-41-9"></span><span id="page-41-8"></span><span id="page-41-7"></span><span id="page-41-6"></span><span id="page-41-5"></span><span id="page-41-4"></span><span id="page-41-3"></span><span id="page-41-2"></span>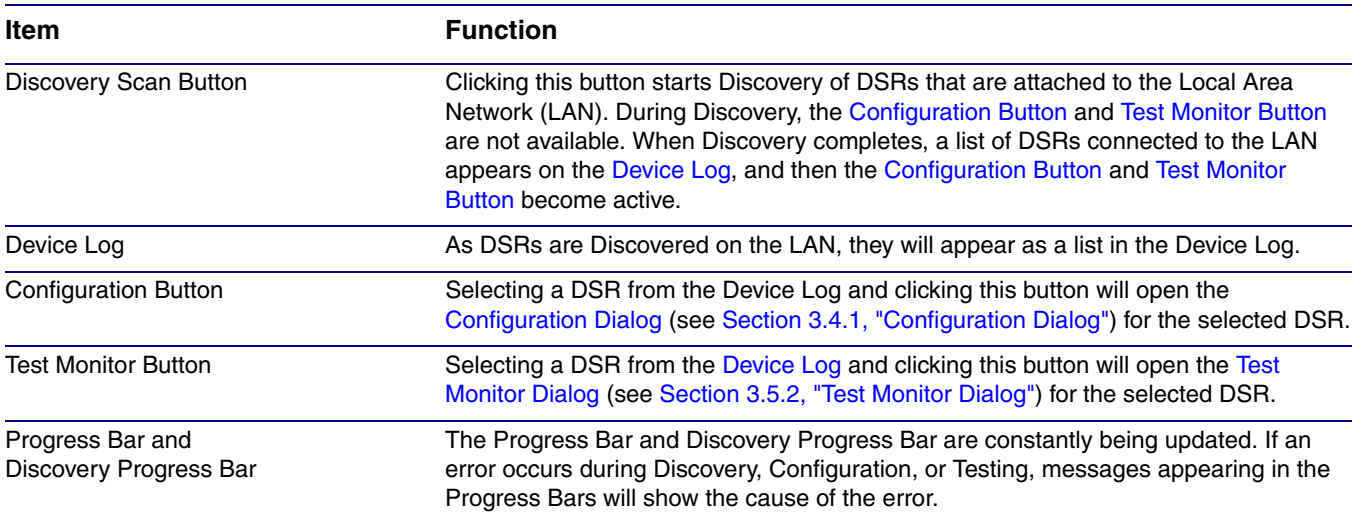

## <span id="page-42-2"></span><span id="page-42-0"></span>3.4 Discovery Dialog

Clicking the [Discovery Scan Button](#page-41-5) starts the "Discovery" of DSRs on the LAN. During Discovery, the [Configuration Button](#page-41-2) and [Test Monitor Button](#page-41-3) are not available. When Discovery completes, a list of DSRs connected to the LAN appears on the [Device Log,](#page-41-4) and then the [Configuration Button](#page-41-2) and [Test Monitor Button](#page-41-3) become active.

**Figure 3-3. Discovery Dialog**

<span id="page-42-1"></span>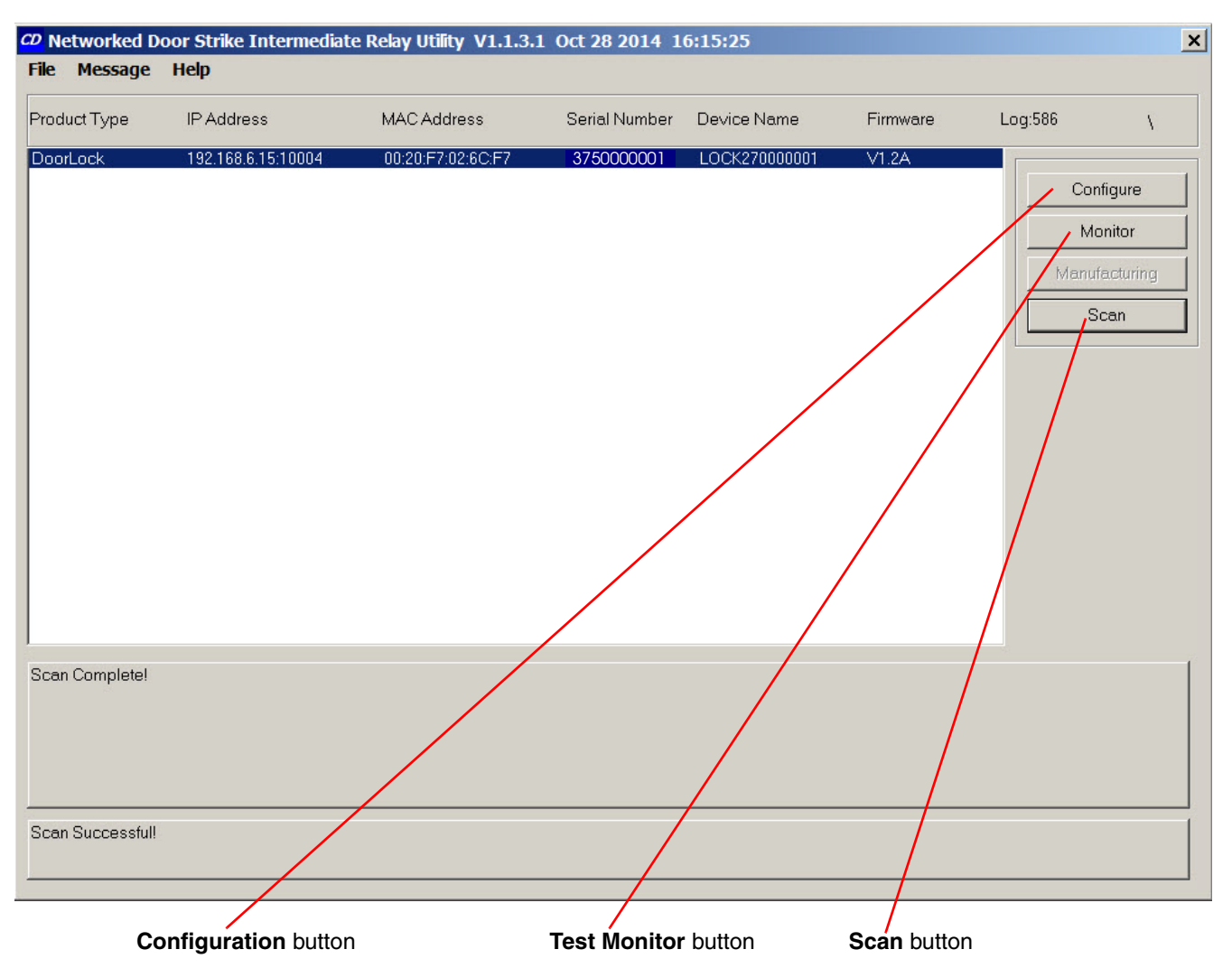

In [Figure 3-3,](#page-42-1) there is only one DSR connected to the LAN. If there were more DSRs on the LAN, they would appear as a list of DSRs. The final DSR discovered is automatically selected. Network Configuration parameters such as IP Address and MAC Address are listed as well as DSR manufacture information, serial number, device name, and firmware version.

If more than one DSR appears on the list, click anywhere the list entry to select which DSR is to be Configured or Tested.

Then click the [Configuration Button](#page-41-2) or [Test Monitor Button](#page-41-3) to open the [Configuration Dialog](#page-43-0) or [Test](#page-46-0)  [Monitor Dialog](#page-46-0).

### <span id="page-43-2"></span><span id="page-43-0"></span>3.4.1 Configuration Dialog

Click on the [Configuration Button](#page-41-2) to go to the Configuration Dialog (see [Figure 3-3](#page-42-1)). The Configuration Dialog allows you to configure the DSR name and LAN connection variables.

**Note** This software will not configure or enable encryption.

Configuration Dialog

**Figure 3-4. Configuration Dialog**

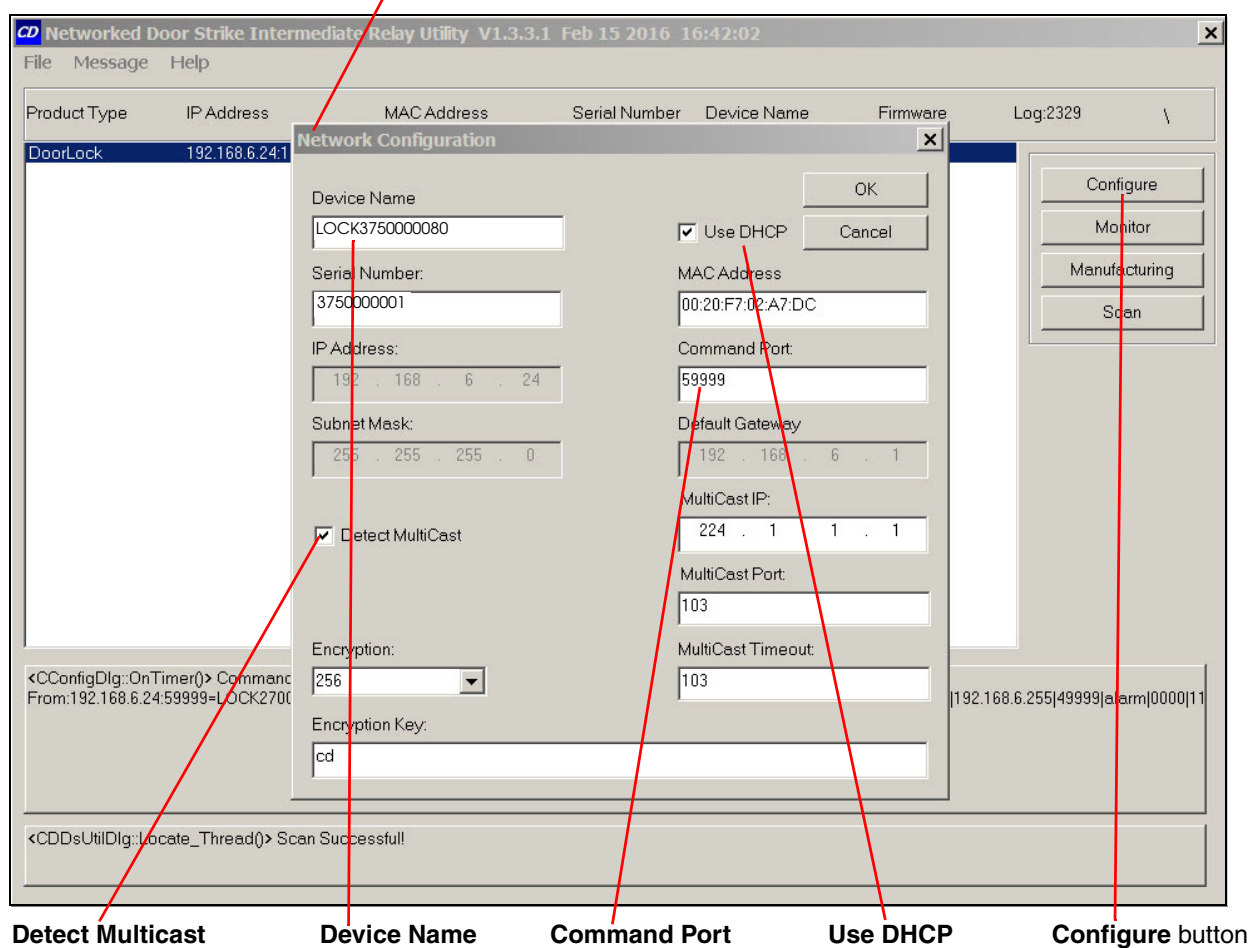

On the Configuration Dialog, you may enter values for the parameters indicated in [Table](#page-43-1) 3-2.

<span id="page-43-1"></span>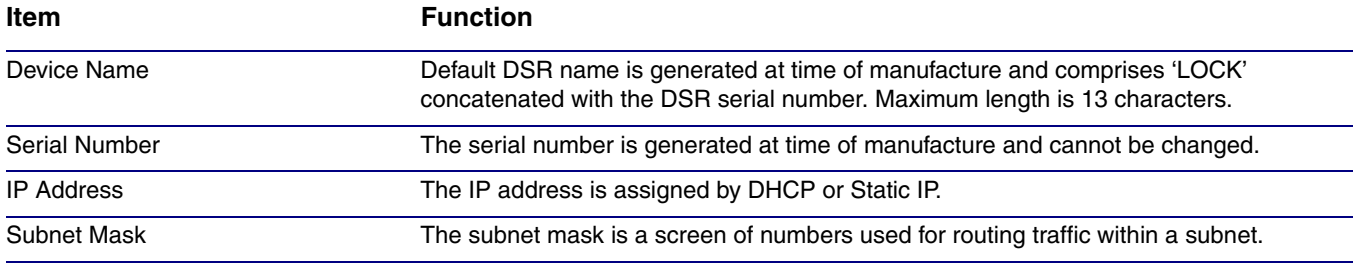

### **Table 3-2. Configuration Dialog Items**

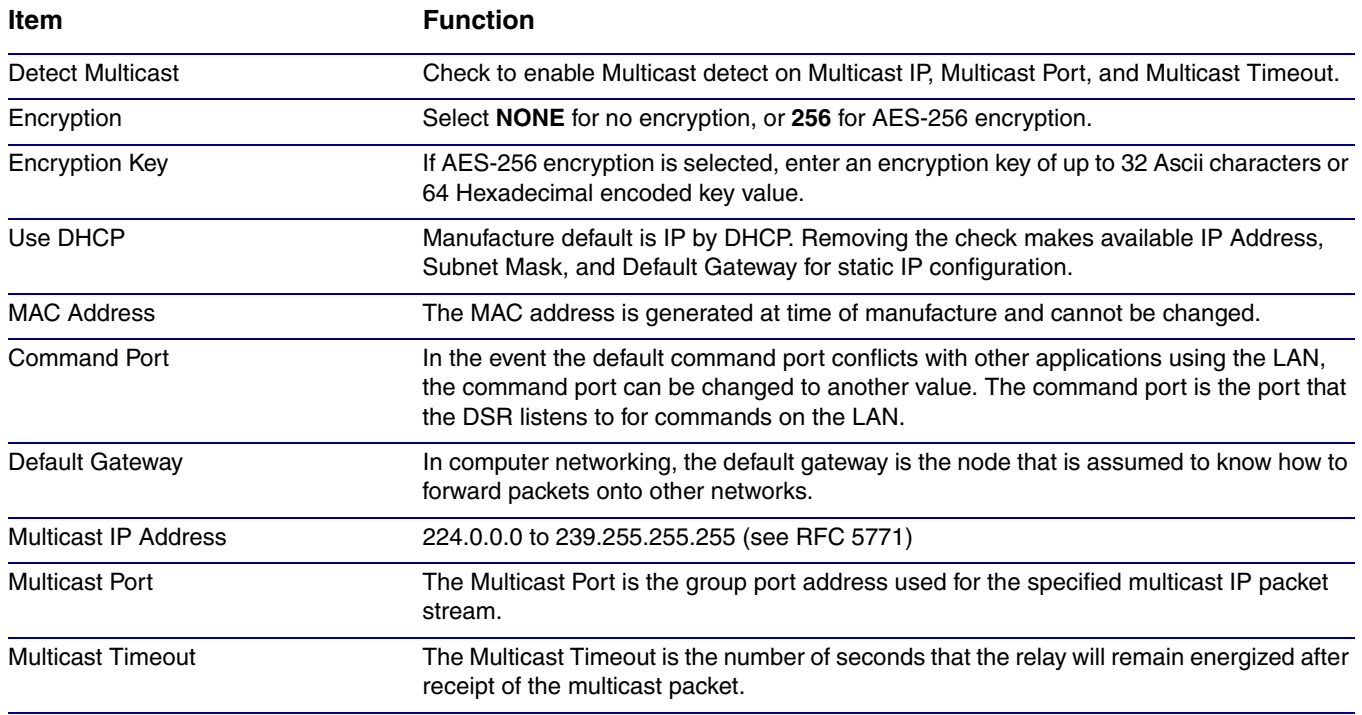

### **Table 3-2. Configuration Dialog Items (continued)**

### <span id="page-44-1"></span><span id="page-44-0"></span>3.4.2 Configuration Updated Dialog

If configuration changes have been made which require the DSR to be restarted, the Configuration Updated Dialog will appear:

### **Figure 3-5. Configuration Updated Dialog**

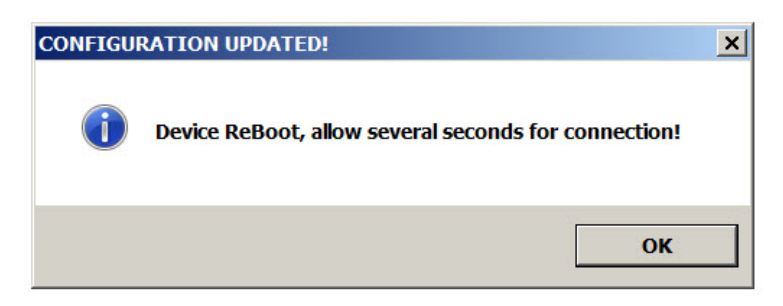

Configuration changes that require a restart are DHCP to static IP or static IP to DHCP.

Wait 10 seconds for the DSR to implement configuration changes then click on the **OK** button.

A scan of DSRs will automatically be started, and then the [Main Dialog](#page-41-0) ([Figure 3-2\)](#page-41-1) will appear.

## <span id="page-45-0"></span>3.5 Test Monitor Dialog

### <span id="page-45-3"></span><span id="page-45-1"></span>3.5.1 Selected Device Encryption Key

If encryption has been configured by other software for the DSR being tested, the **Selected Device Encryption Key** Dialog ([Figure 3-6\)](#page-45-2) will appear and the encryption key must be provided before proceeding to the [Test Monitor Dialog](#page-46-0) (see [Section 3.5.2, "Test Monitor Dialog"](#page-46-0)).

#### <span id="page-45-4"></span>**Figure 3-6. Selected Device Encryption Key Dialog**

<span id="page-45-2"></span>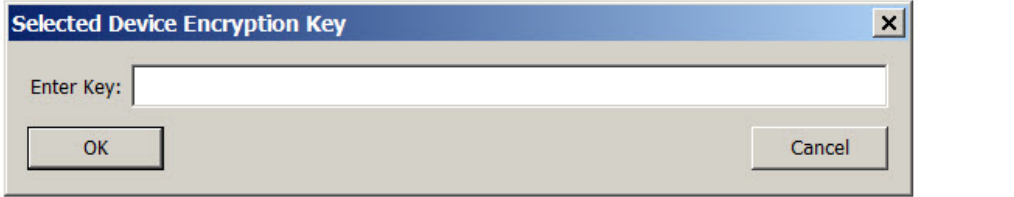

The Encryption Key is 64 hexadecimal characters which is 32 hexadecimal pairs, or not more than 32 ASCII characters.

If a hexadecimal key is entered, exactly 64 hexadecimal characters must be provided.

If an ASCII key is provided, up to 32 characters of ASCII characters may be provided. The software will convert an ASCII key to hexadecimal before sending the key to the Network Dual Door Strike Intermediate Relay Module.

Software decides that the key is ASCII if 32 characters or less have been provided.

Software decides that the key is hexadecimal if exactly 64 characters have been provided and all of the characters are hexadecimal.

### <span id="page-46-2"></span><span id="page-46-0"></span>3.5.2 Test Monitor Dialog

<span id="page-46-1"></span>Click on the **Monitor** button to go to the Test Monitor Dialog (see [Figure 3-7](#page-46-1)). The Test Monitor Dialog is used to test commands from a Host in conjunction with DSR hardware and to make configuration of features not network-related.

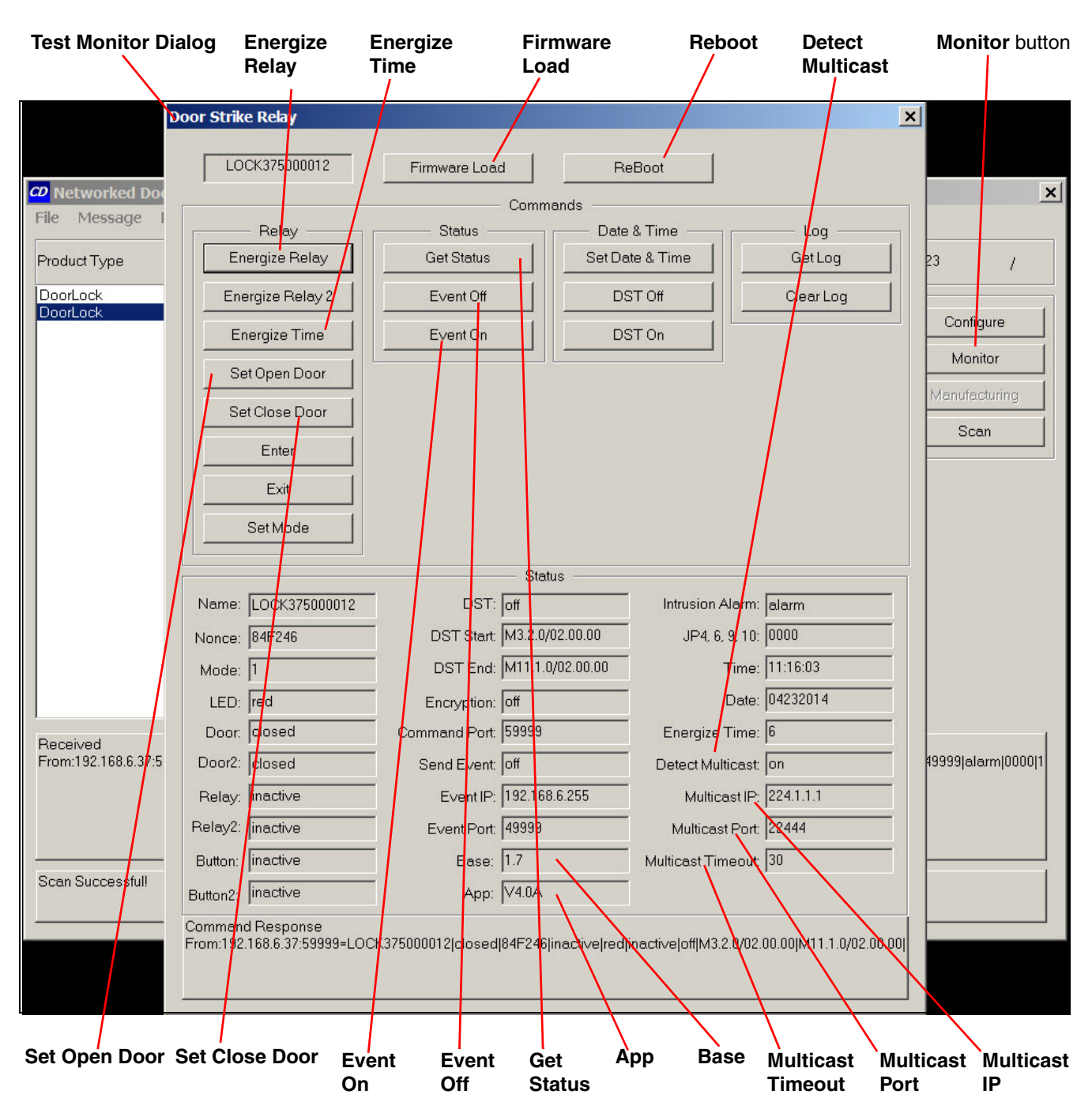

### **Figure 3-7. Test Monitor Dialog**

On the Test Monitor Dialog, you may enter values for the parameters indicated in [Table](#page-47-0) 3-3.

<span id="page-47-6"></span><span id="page-47-5"></span><span id="page-47-3"></span><span id="page-47-2"></span><span id="page-47-0"></span>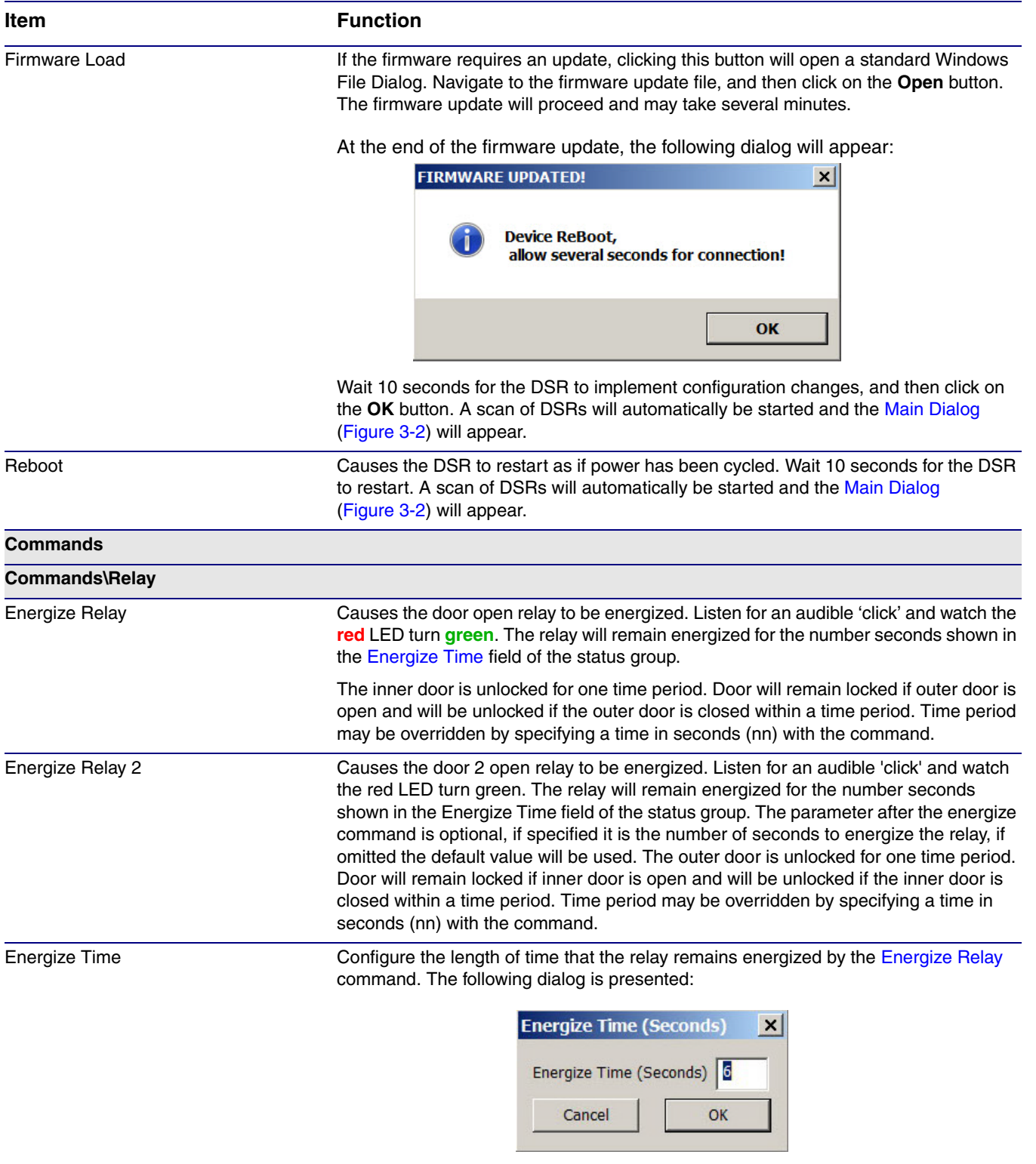

### **Table 3-3. Test Monitor Dialog Items**

<span id="page-47-4"></span><span id="page-47-1"></span>Enter the number of seconds the relay is to remain energized then click **OK**.

<span id="page-48-3"></span><span id="page-48-2"></span><span id="page-48-0"></span>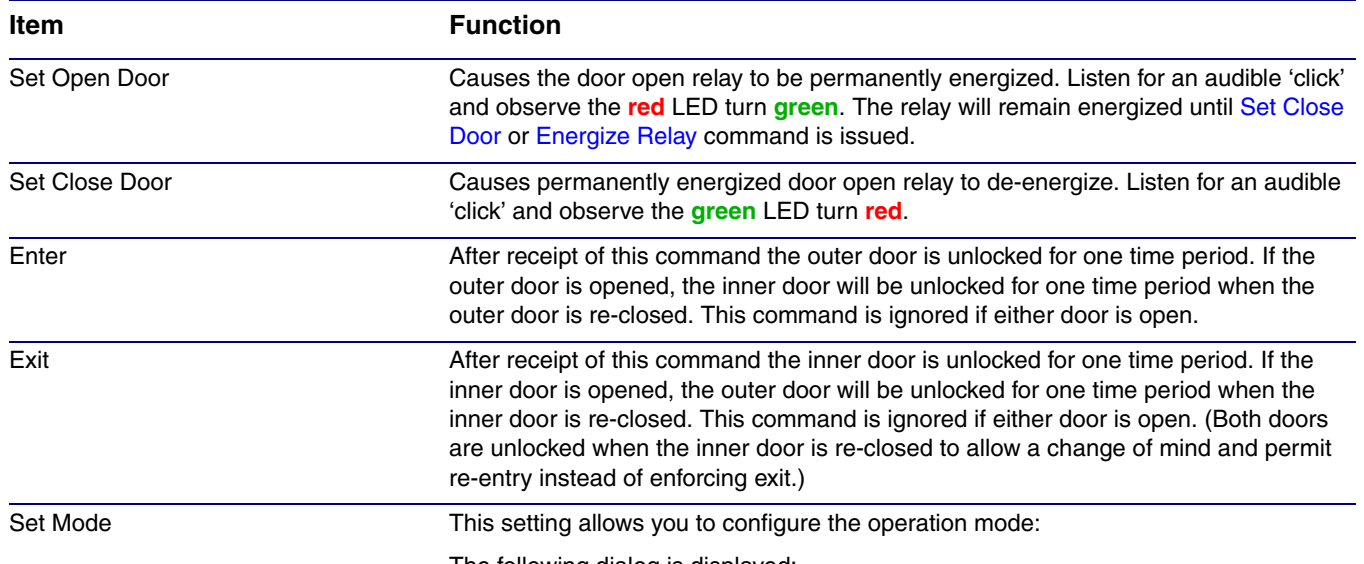

<span id="page-48-1"></span>The following dialog is displayed:

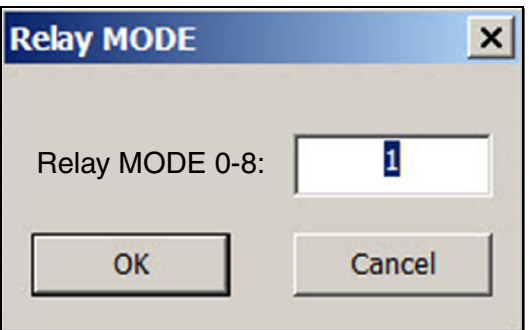

Enter the operating mode (0 through 8), and then click **OK**.

Here are the available modes:

0. network relay mode - In this mode the two relays are independently controlled and the two door senses become additional button/general purpose inputs.

- 1. Closed both doors are normally locked.
- 2. Open both doors are unlocked, airlock procedure enforced.
- 3. Enter outer door unlocked, inner door unlocked after an outer door closure.
- 4. Exit inner door unlocked, outer door unlocked after an inner door closure.
- 5. Outer outer door is unlocked whilst inner door is closed.
- 6. Inner inner door is unlocked whilst outer door is closed.
- 7. Emergency both doors are unlocked, airlock procedure NOT enforced.
- 8. Single outer door relay, sense, button and commands disabled/ignored.

<span id="page-49-1"></span><span id="page-49-0"></span>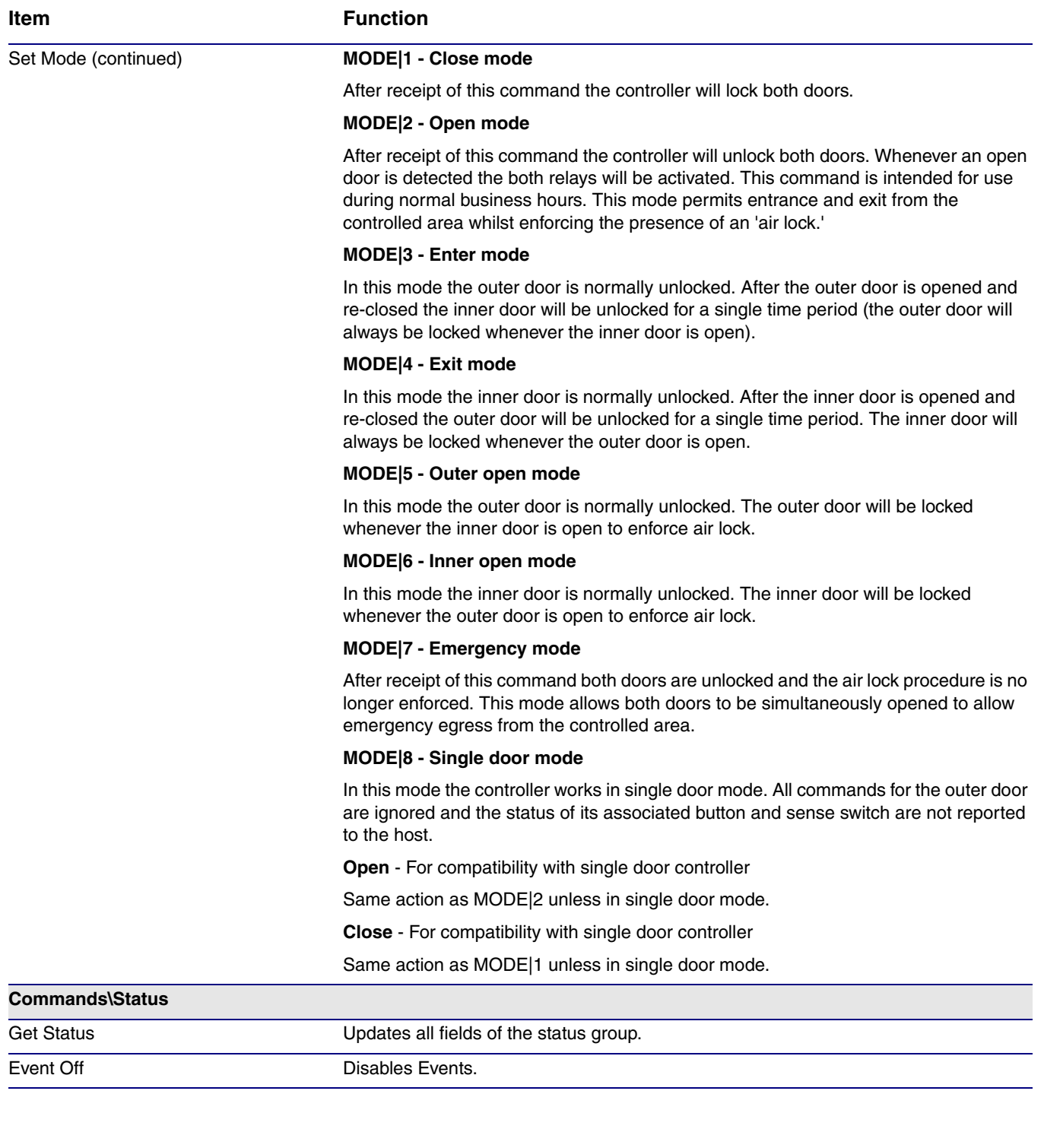

<span id="page-50-0"></span>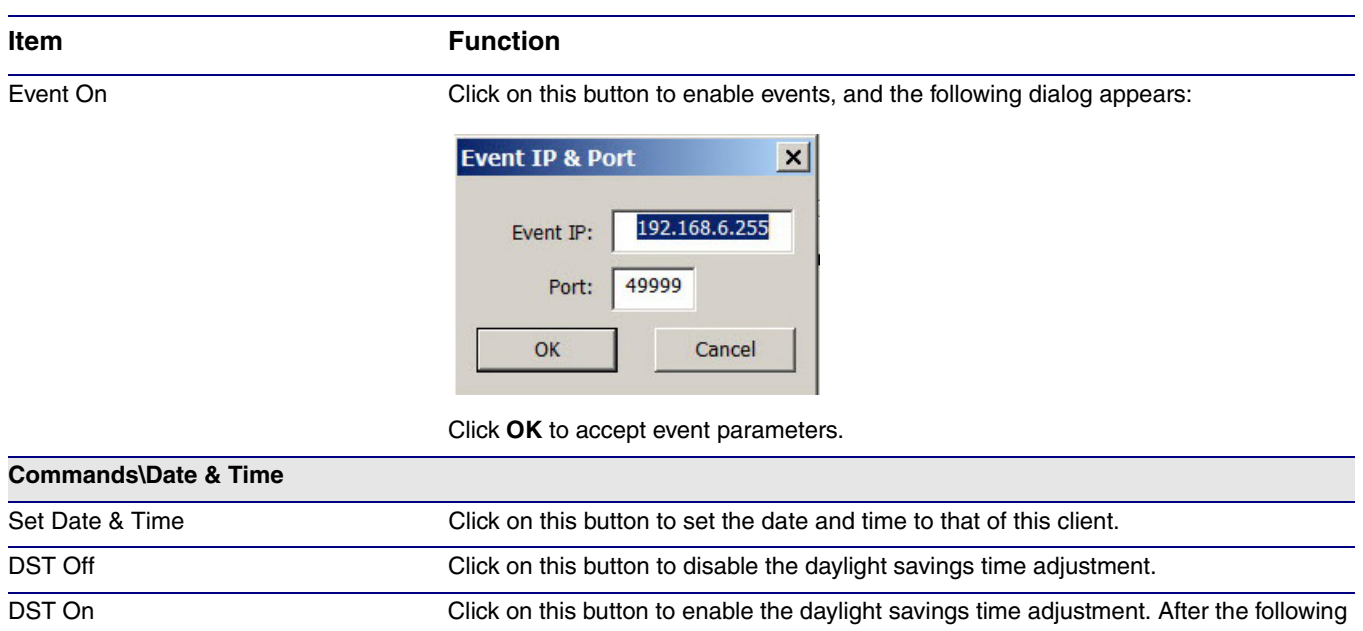

dialog appears, enter the daylight saving dates and times, and then click the **OK**  button:

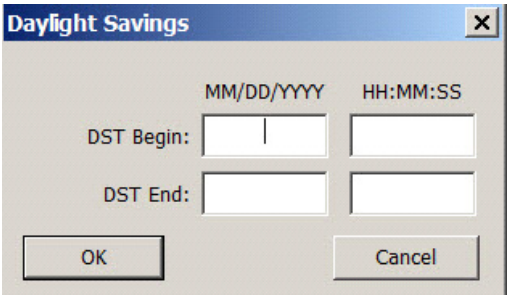

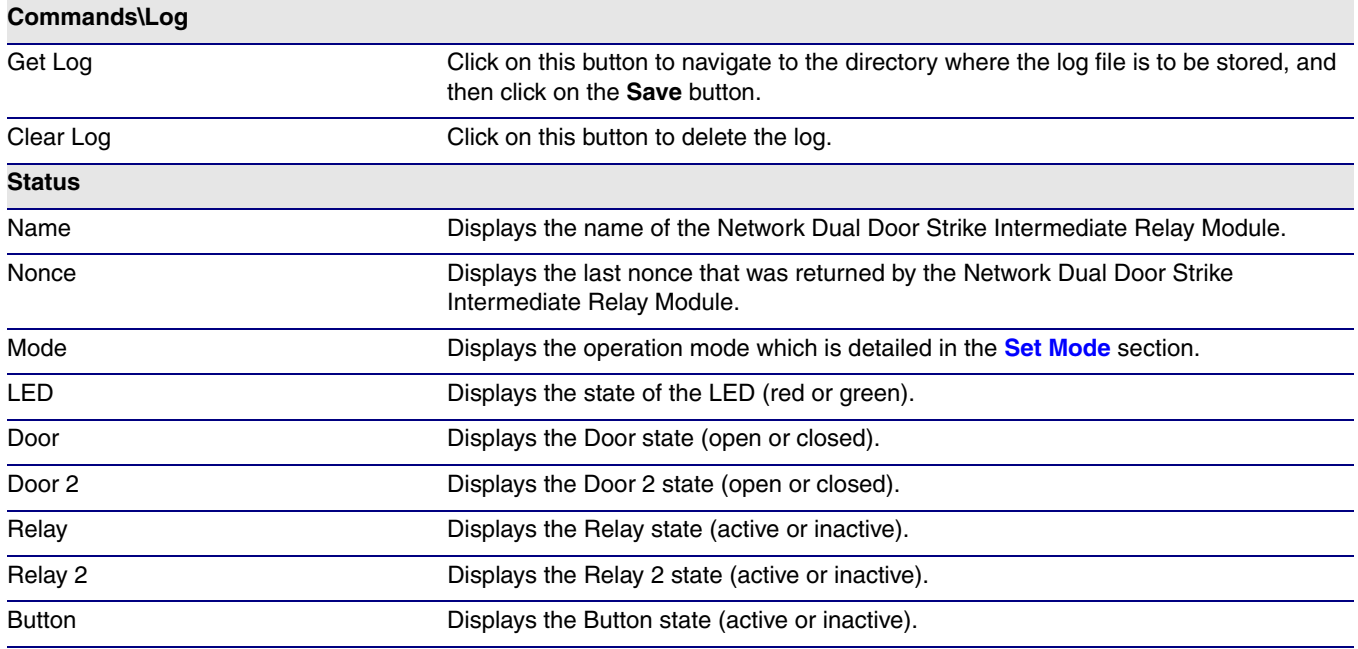

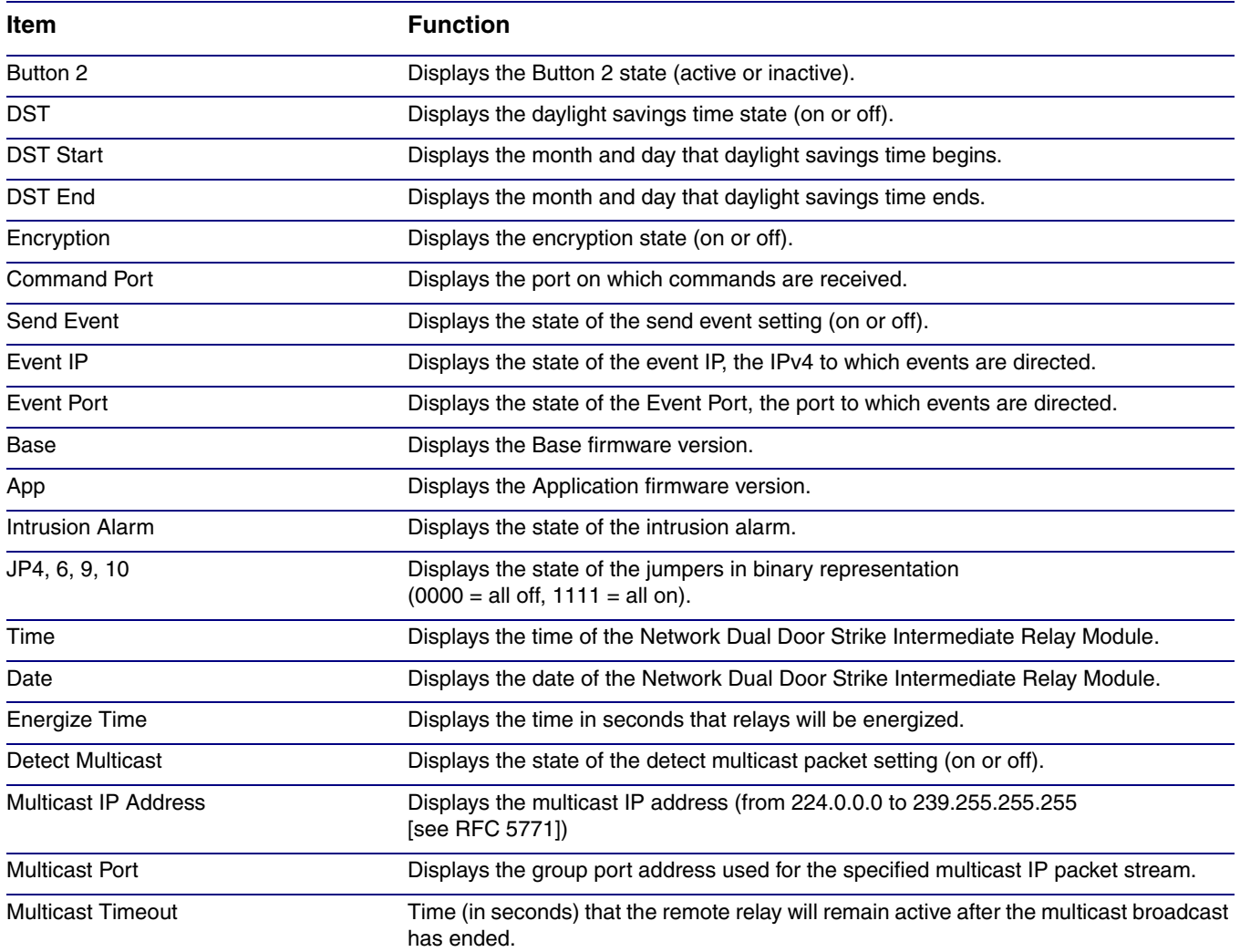

## <span id="page-52-0"></span>Appendix A: Troubleshooting/Technical Support

## <span id="page-52-3"></span><span id="page-52-1"></span>A.1 Frequently Asked Questions (FAQ)

To see a list of frequently asked questions for your product, do one of the following:

1. Go to the following URL:

**<http://www.cyberdata.net/voip/011375/>**

2. Click on the **FAQs** tab.

## <span id="page-52-2"></span>A.2 Documentation

The documentation for this product is released in an English language version only. You can download PDF copies of CyberData product documentation by doing one of the following:

1. Go to the following URL:

**<http://www.cyberdata.net/voip/011375/>**

2. Click on the **Downloads** tab.

## <span id="page-53-3"></span><span id="page-53-0"></span>A.3 Contact Information

<span id="page-53-6"></span><span id="page-53-2"></span>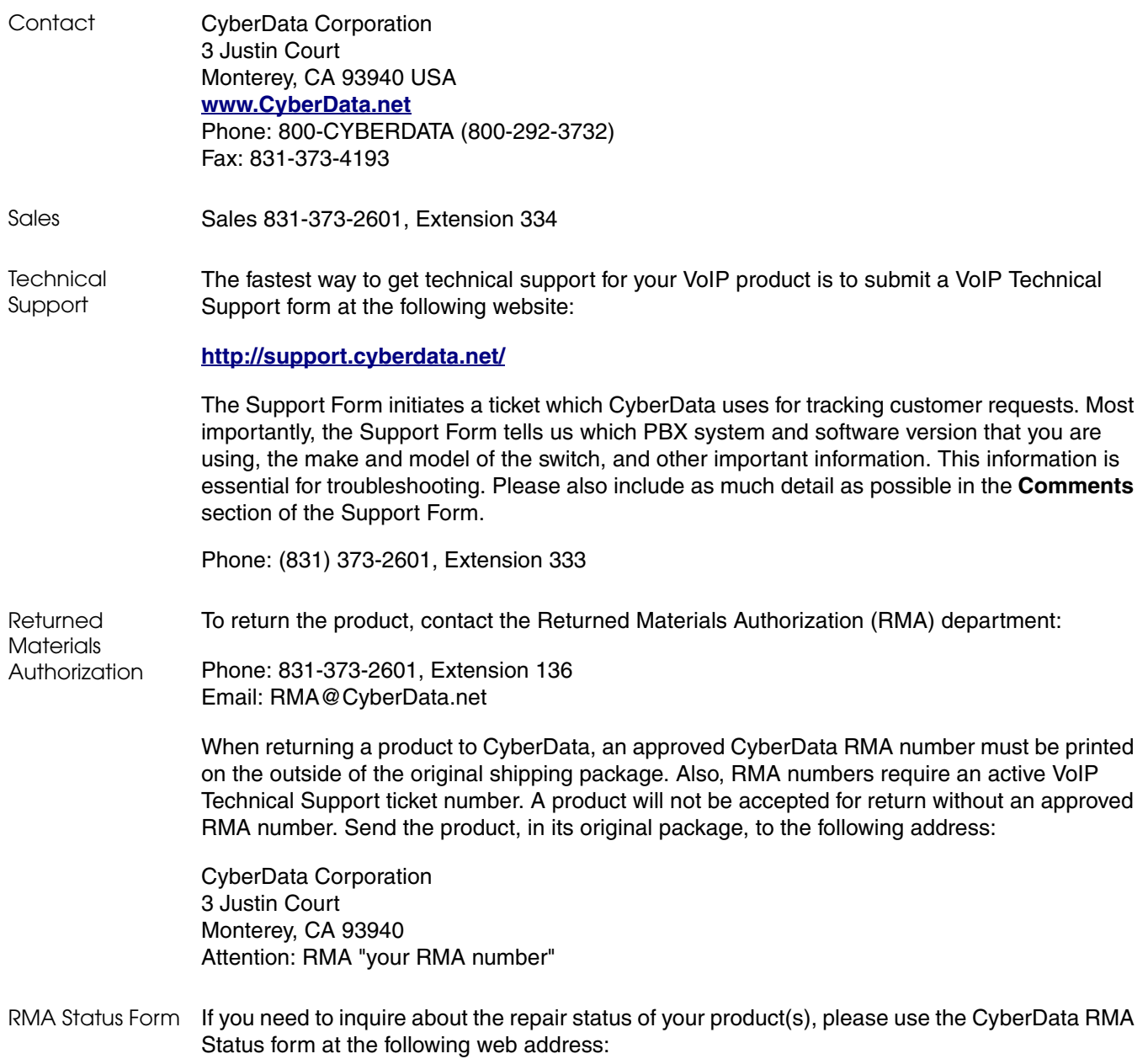

<span id="page-53-4"></span>**<http://support.cyberdata.net/>**

## <span id="page-53-7"></span><span id="page-53-5"></span><span id="page-53-1"></span>A.4 Warranty and RMA Information

The most recent warranty and RMA information is available at the following website address:

**<http://support.cyberdata.net/>**

## <span id="page-54-0"></span>Index

## **C**

configurable parameters [32](#page-37-2) Configuration Button [36](#page-41-6) Configuration Dialog [38](#page-43-2) configuration page configurable parameters [32](#page-37-2) Configuration Updated Dialog [39](#page-44-1) contact information [48](#page-53-2) contact information for CyberData [47,](#page-52-3) [48](#page-53-3) CyberData contact information [48](#page-53-2)

## **D**

Device Log [36](#page-41-7) dial out extension (door sensor) [22,](#page-27-1) [26,](#page-31-1) [29](#page-34-3) Discovery Dialog [37](#page-42-2) Discovery Progress Bar [36](#page-41-8) Discovery Scan Button [36](#page-41-9) door sensor [22](#page-27-2), [26,](#page-31-2) [29](#page-34-4) dial out extension [22,](#page-27-1) [26,](#page-31-1) [29](#page-34-3) door open timeout [22](#page-27-3), [26](#page-31-3), [29](#page-34-5)

## **E**

Energize Relay [42](#page-47-3) Energize Time [42](#page-47-4) Event Off [44](#page-49-0) Event On [45](#page-50-0)

## **F**

Firmware Load [42](#page-47-5)

## **G**

Get Status [44](#page-49-1)

## **M**

Main Dialog [36](#page-41-10)

## **P**

Progress Bar [36](#page-41-11)

## **R**

Reboot [42](#page-47-6) RMA returned materials authorization [48](#page-53-4) RMA status [48](#page-53-5)

## **S**

sales [48](#page-53-2) Selected Device Encryption Key [40](#page-45-3) sensor setup page [6,](#page-11-2) [17,](#page-22-0) [21,](#page-26-0) [25](#page-30-0), [28](#page-33-0) sensors [22](#page-27-4), [26](#page-31-4), [29](#page-34-6) service [48](#page-53-2) Set Close Door [43](#page-48-2) Set Open Door [43](#page-48-3)

## **T**

tech support [48](#page-53-2) technical support, contact information [48](#page-53-6) Test Monitor Button [36](#page-41-12) Test Monitor Dialog [40](#page-45-4), [41](#page-46-2)

## **W**

warranty policy at CyberData [48](#page-53-7)